# **Erasmus+ Study Application on Erasmusbasvuru.ua.gov.tr**

Go to <https://erasmusbasvuru.ua.gov.tr/> Click on "e-Devlet ile Giriş Yap"

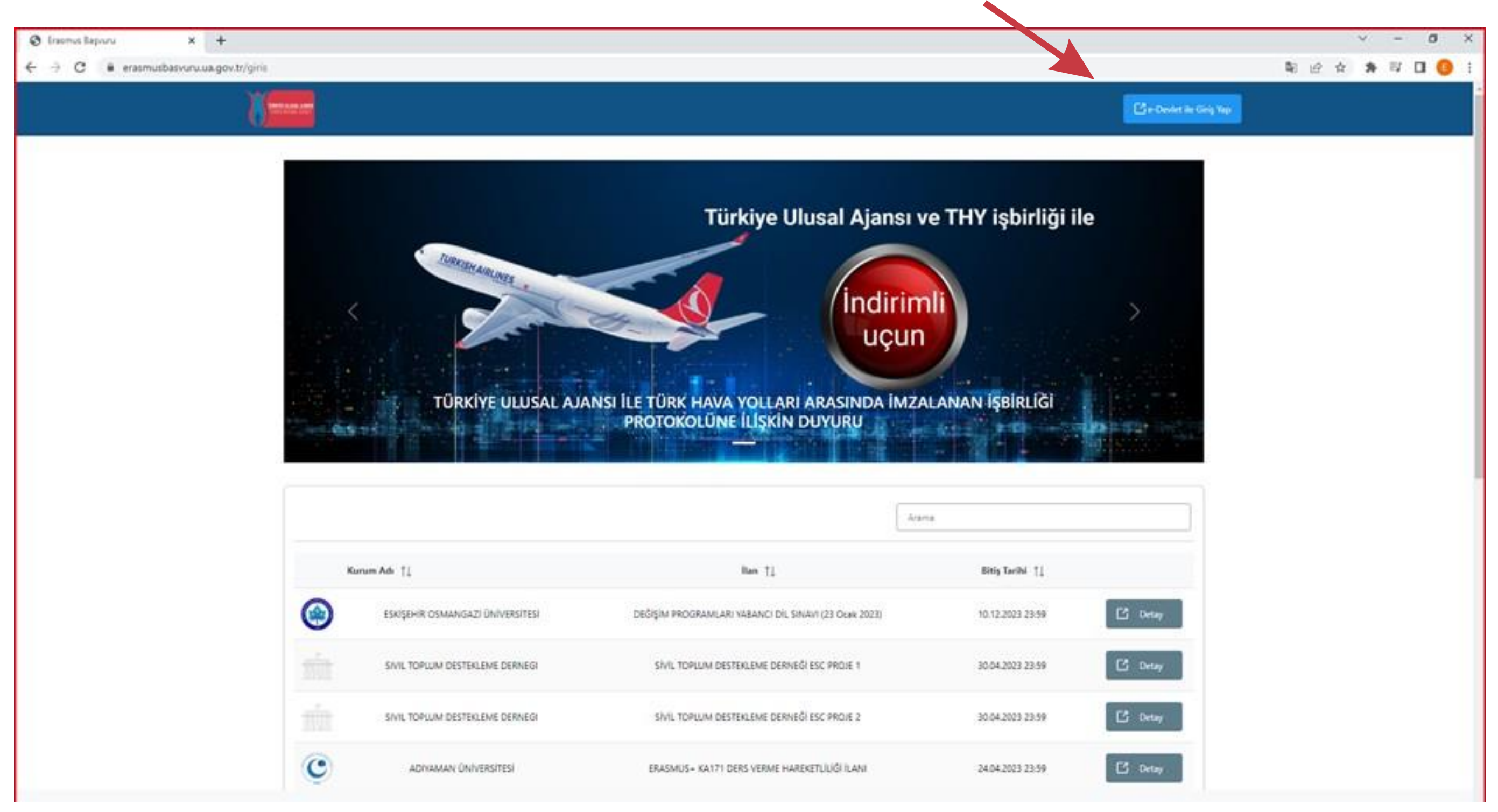

#### Login using your e-Devlet (e-Government) credentials

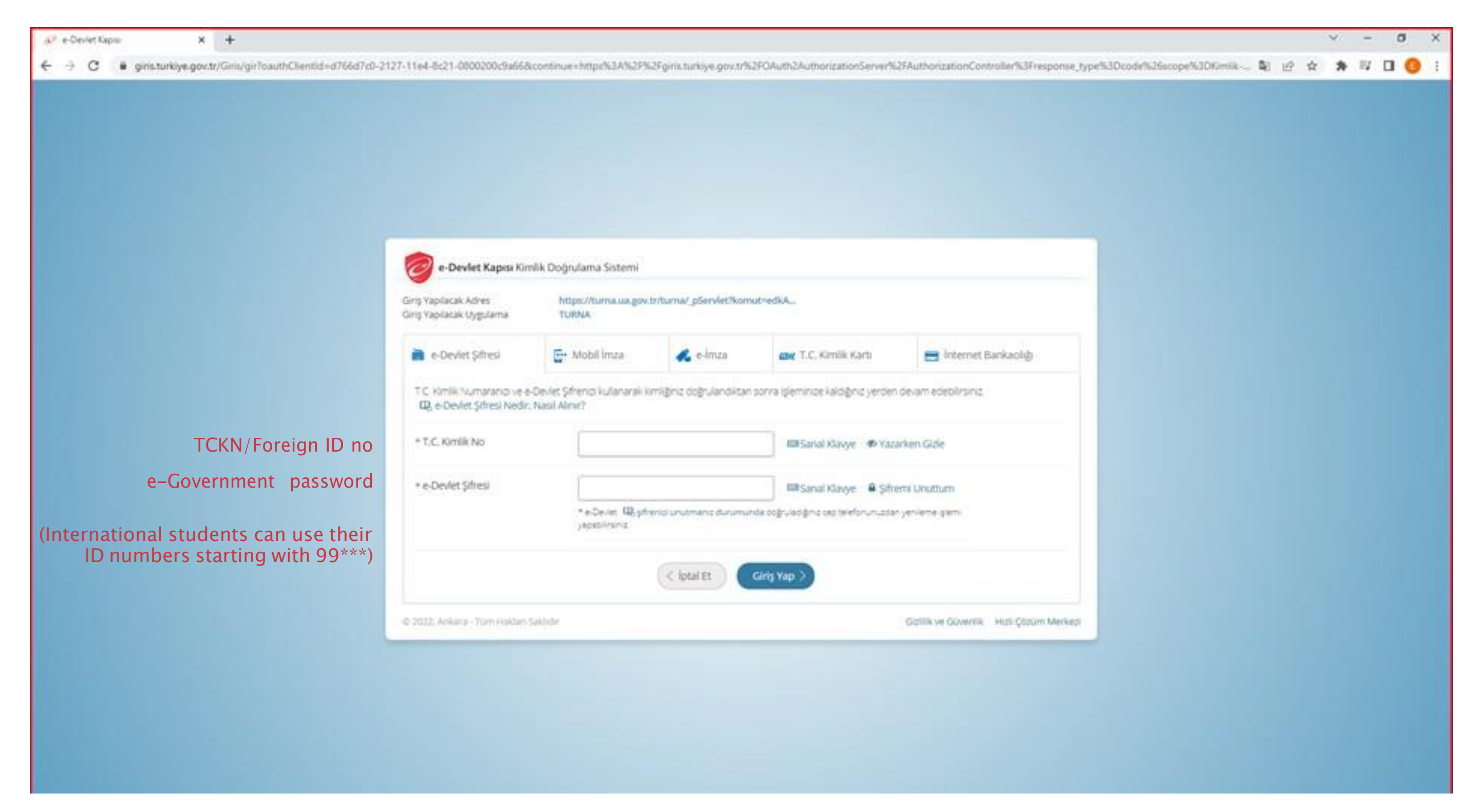

If you do not have an e-government password, please visit <https://ico.ku.edu.tr/resources/e-devlet/>

#### Click on **Bireysel** and login to the page

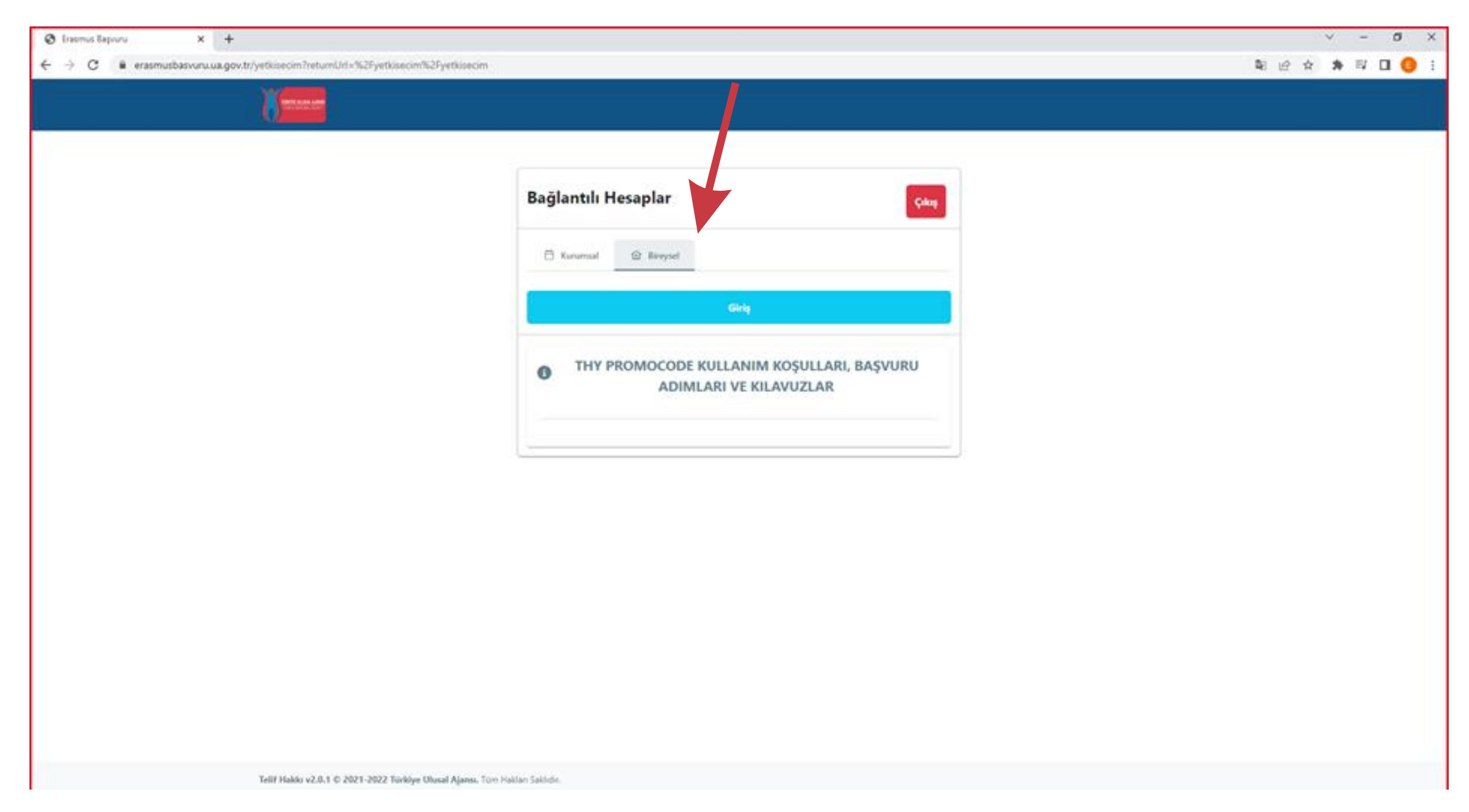

#### Click on the icon on the top left

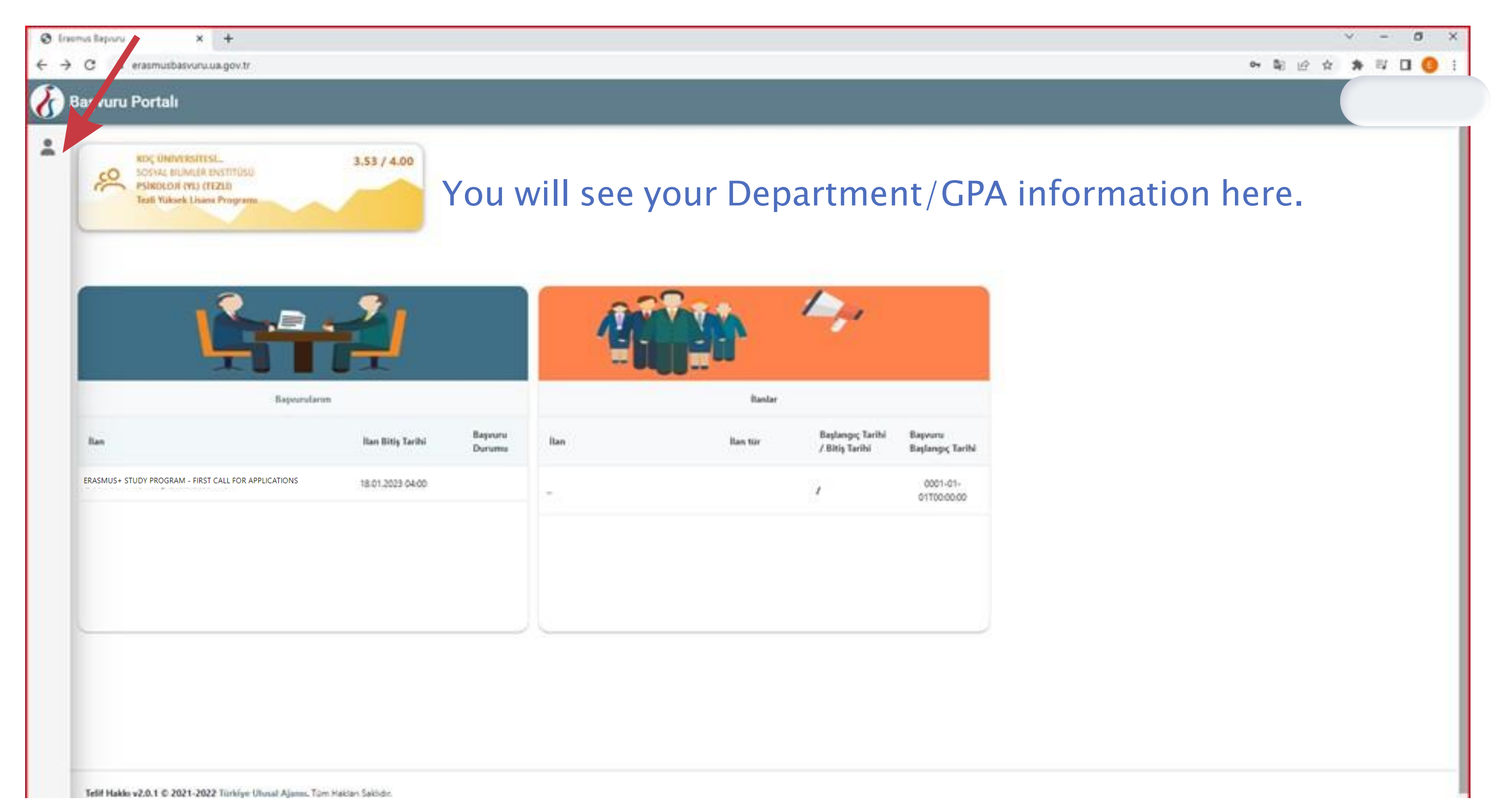

#### Click on **Profil** to edit your profile information

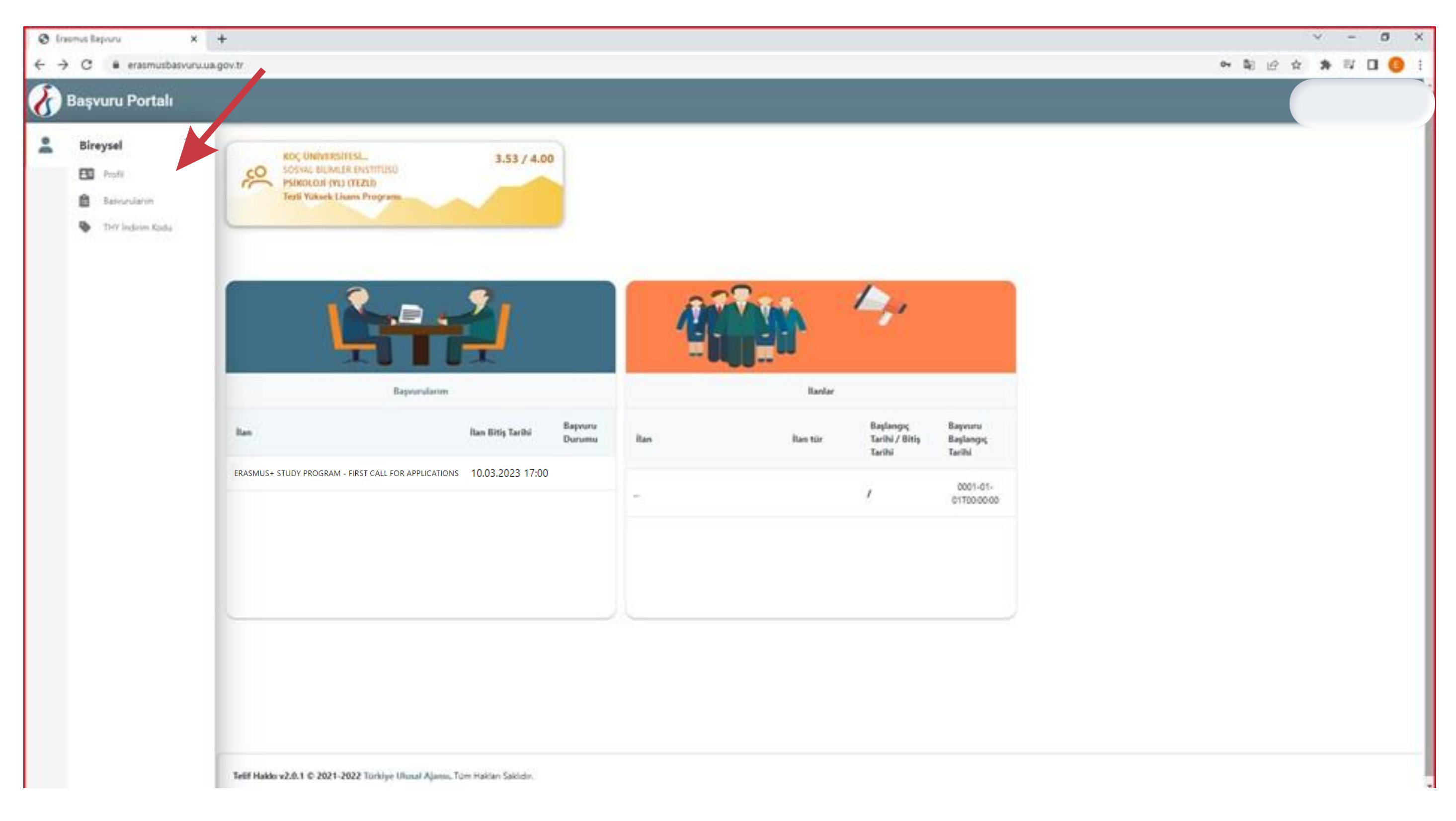

# You can click on one of the boxes below if applicable

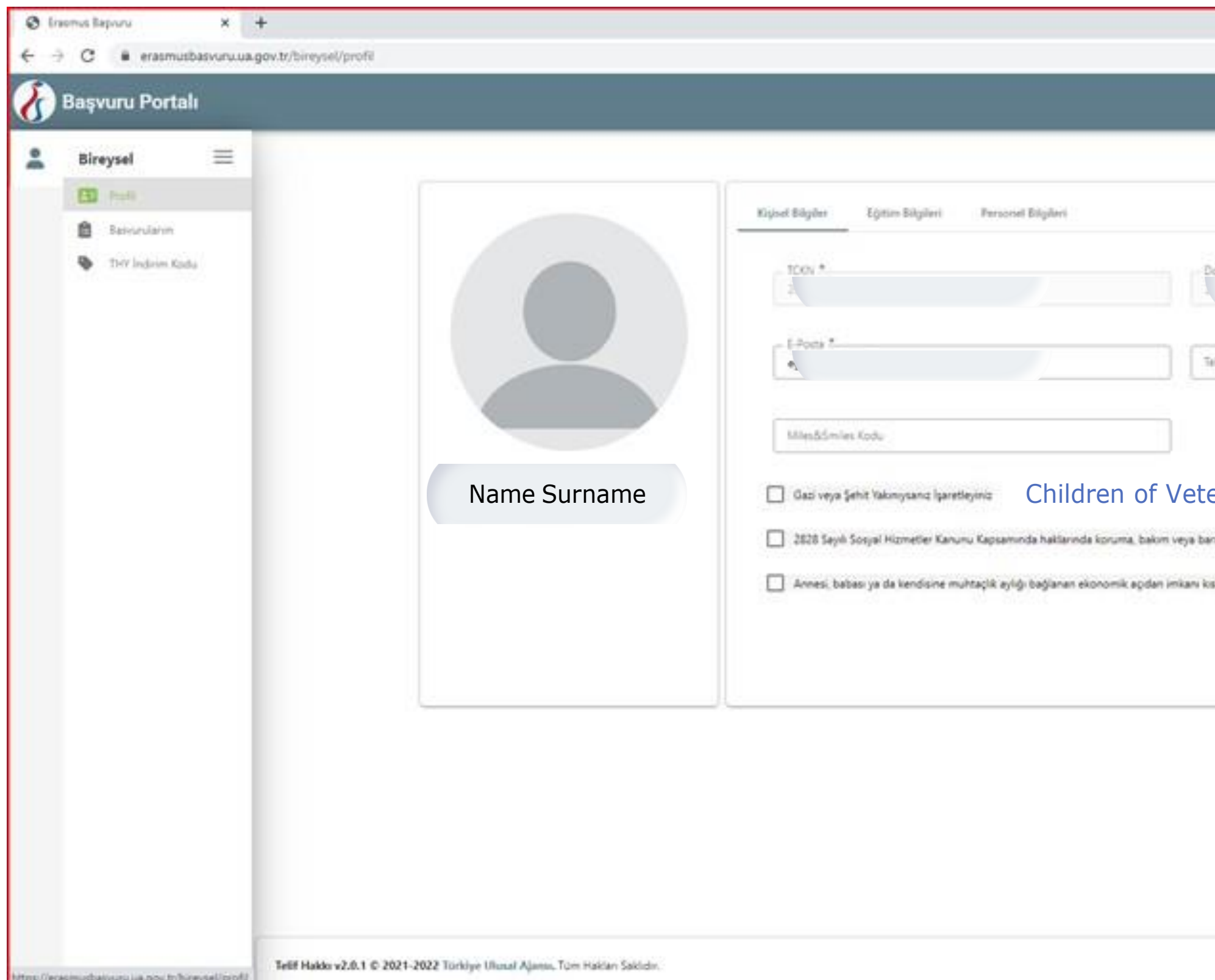

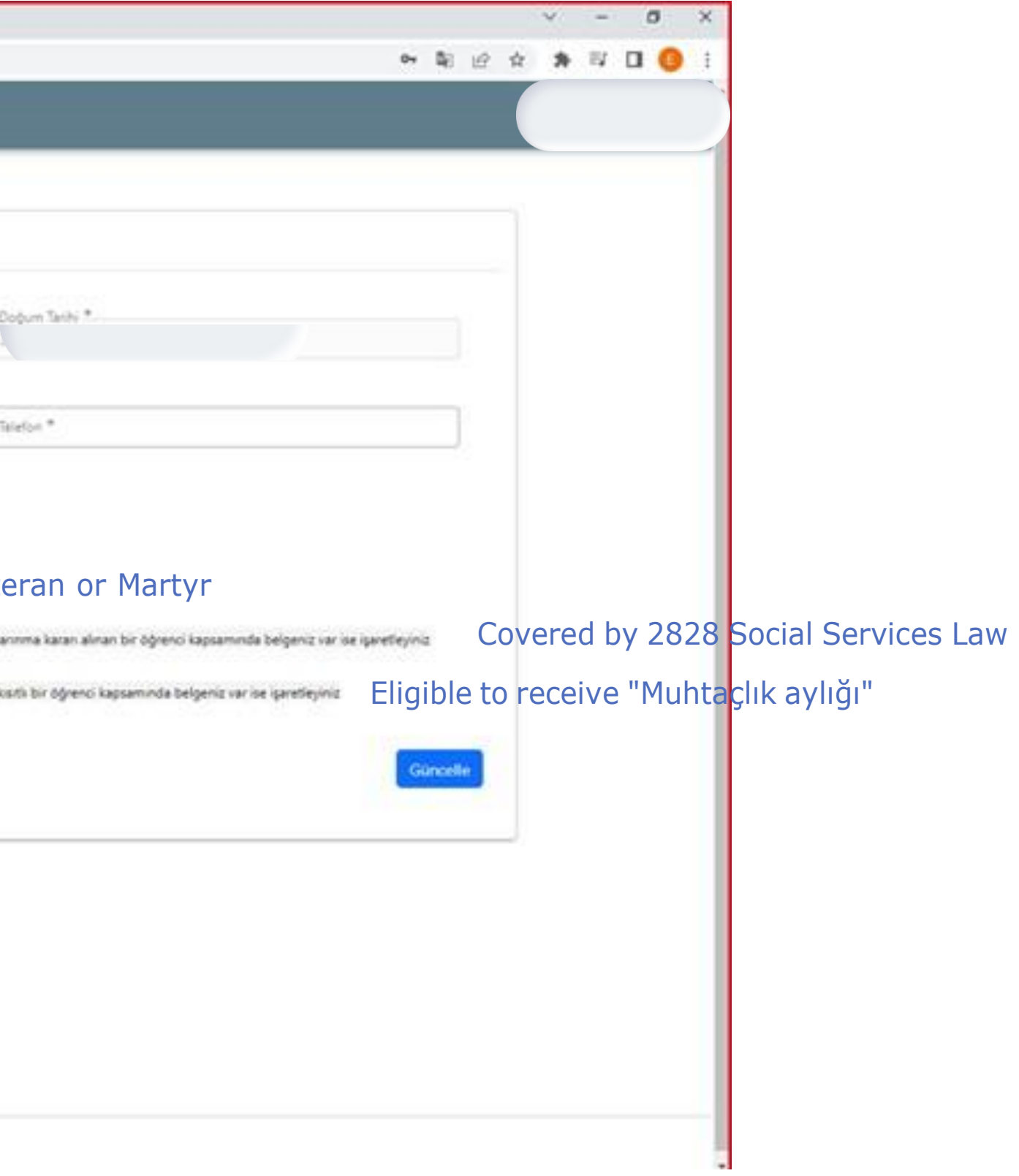

#### Then click on **Başvurularım (My Applications)** to see the list of applications.

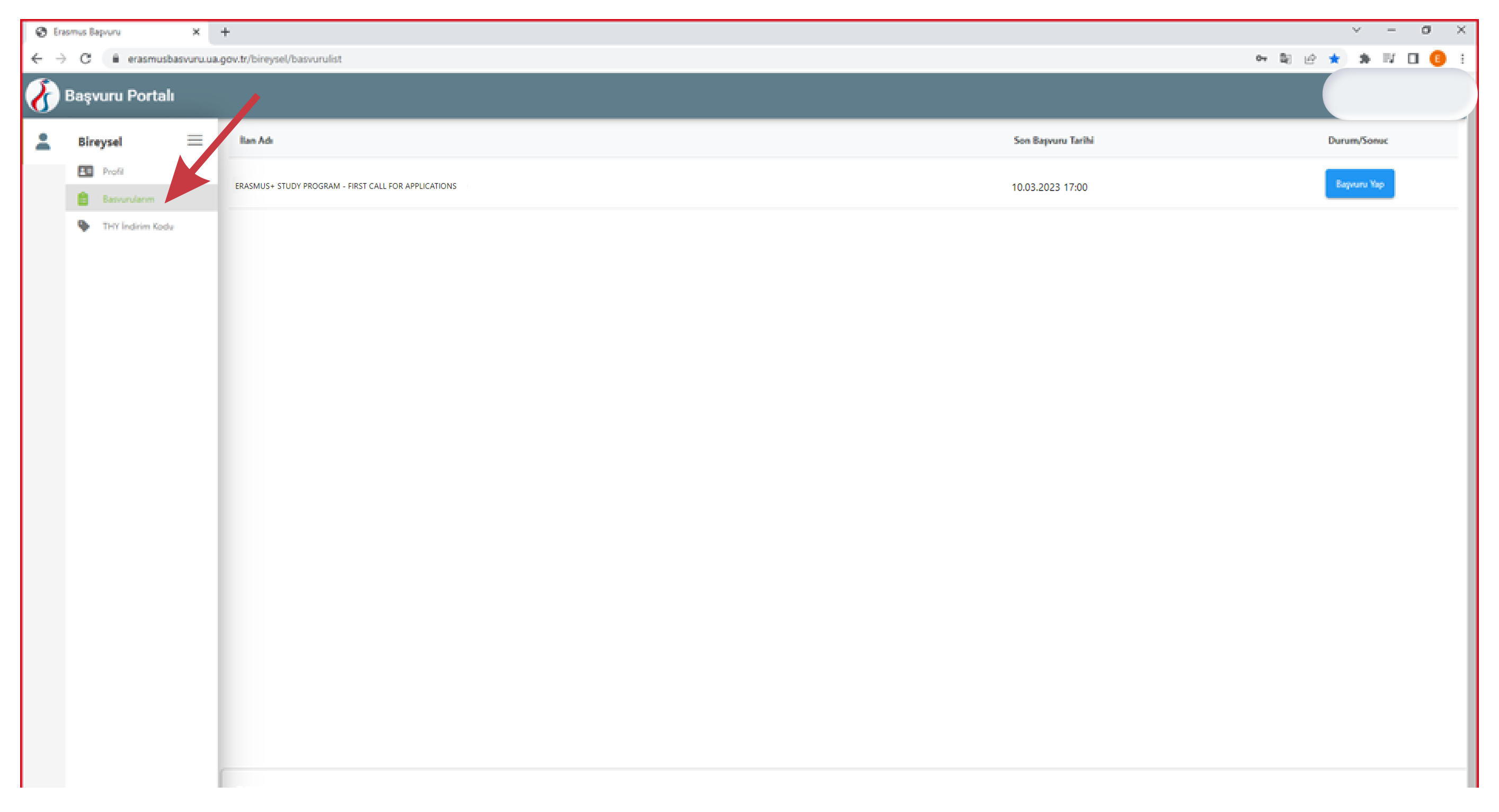

## Click on **Başvuru yap(Apply)** on the top right. Go down below on the information page that opens up and check the "Yukarıdaki bilgileri okudum ve onaylıyorum (I approve)" box andclick on **Devam Et** to open your application.

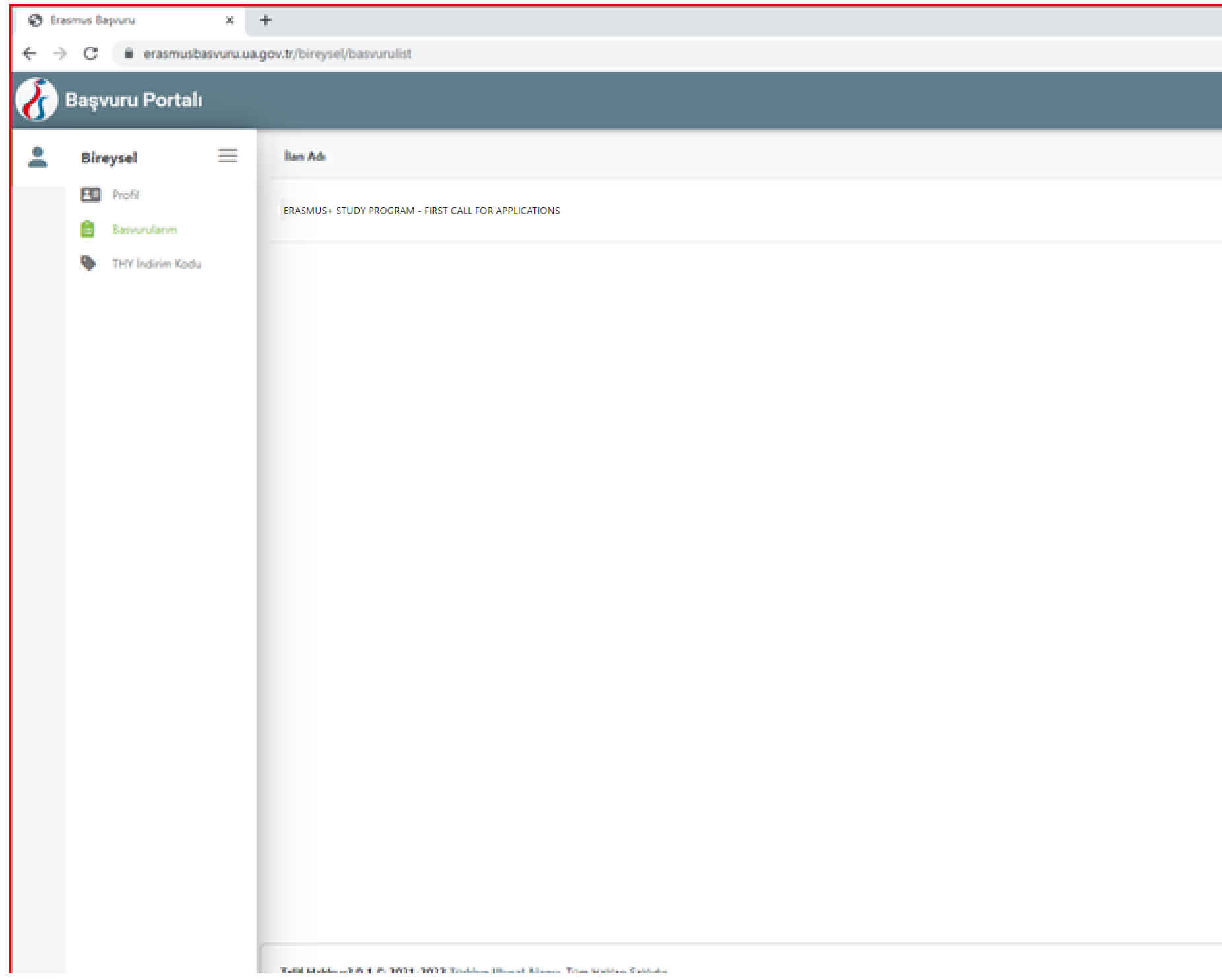

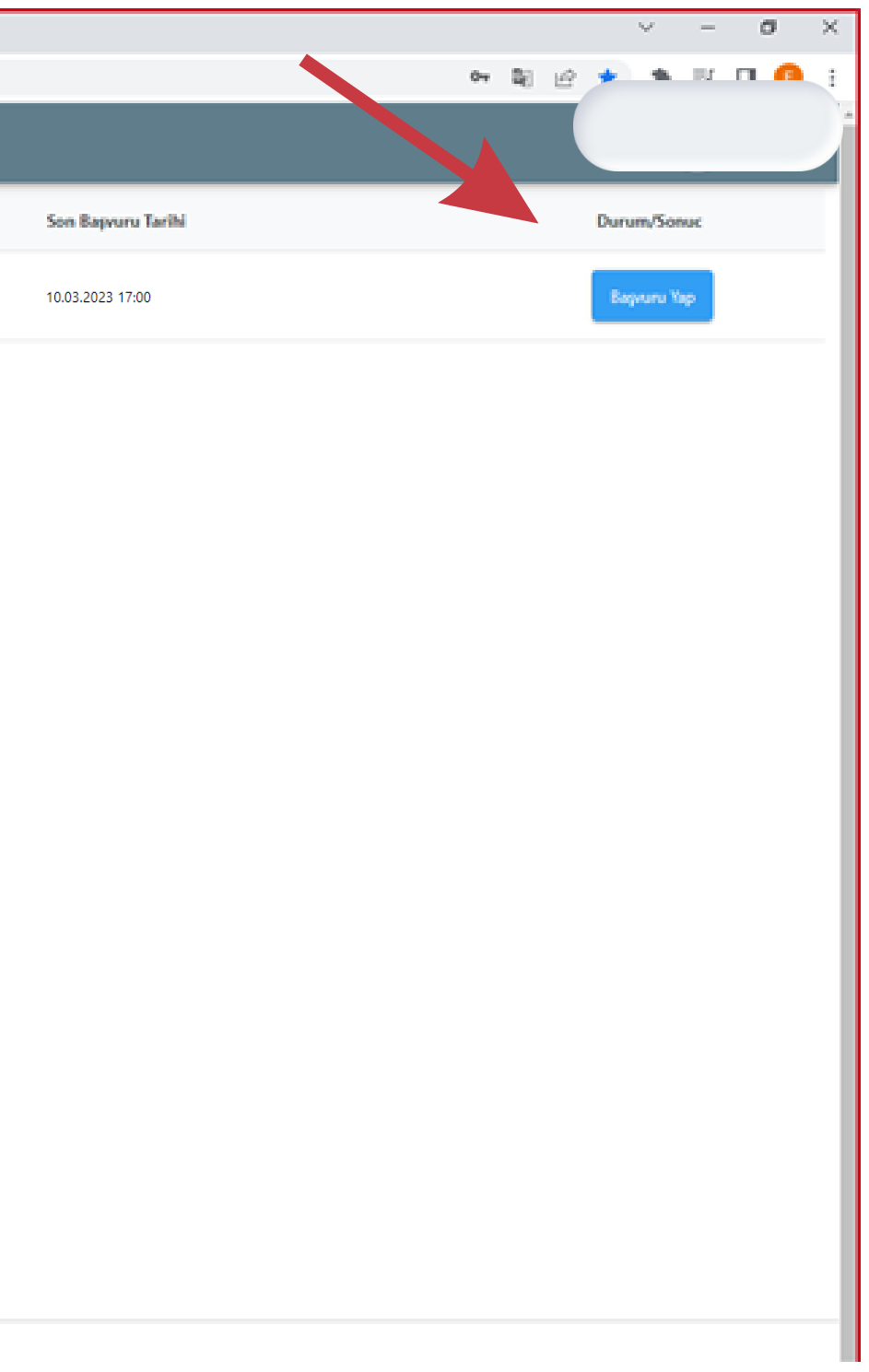

# Next is your application page. You will need to complete all required fields to submit your application. Uploading a photo is required\*.

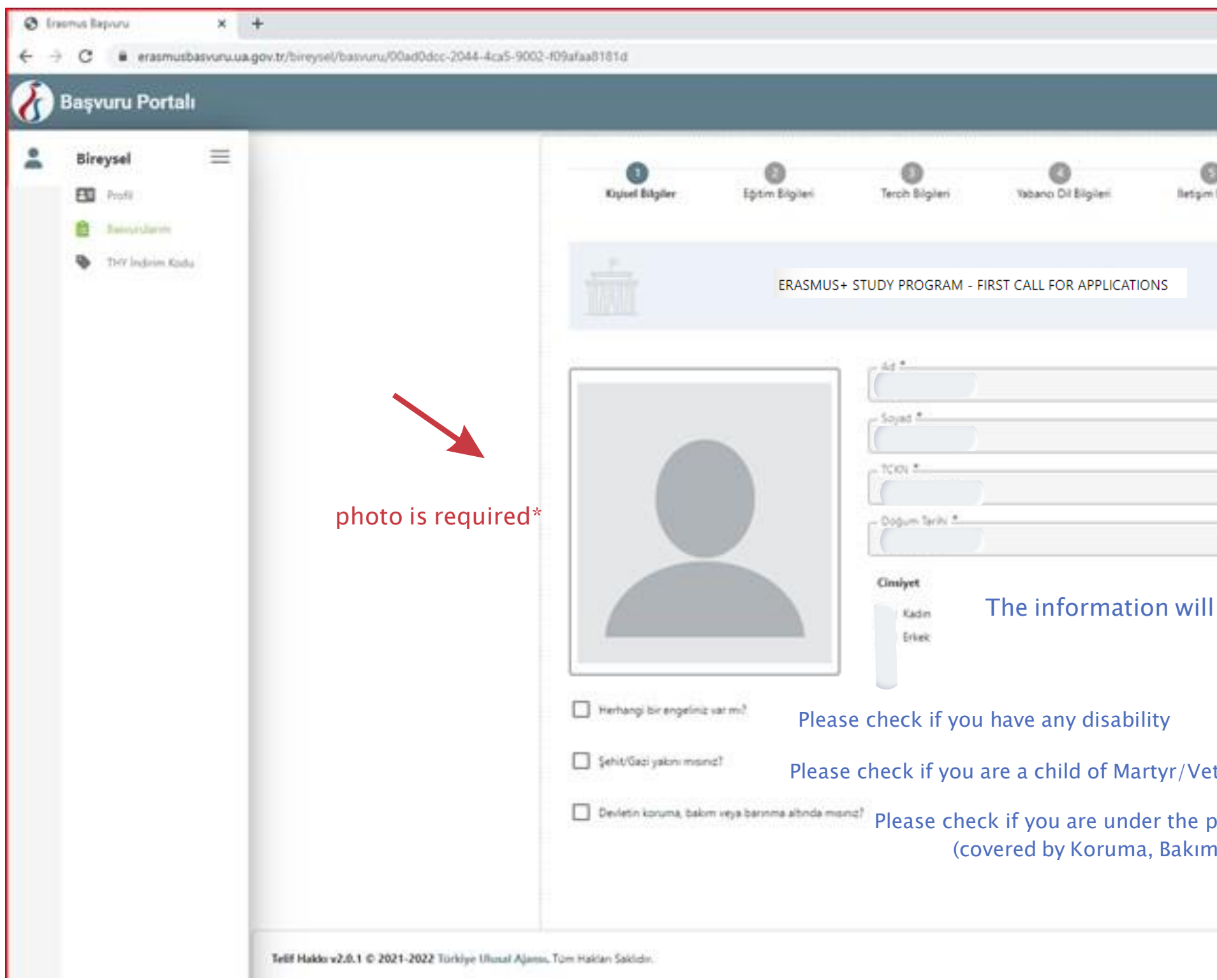

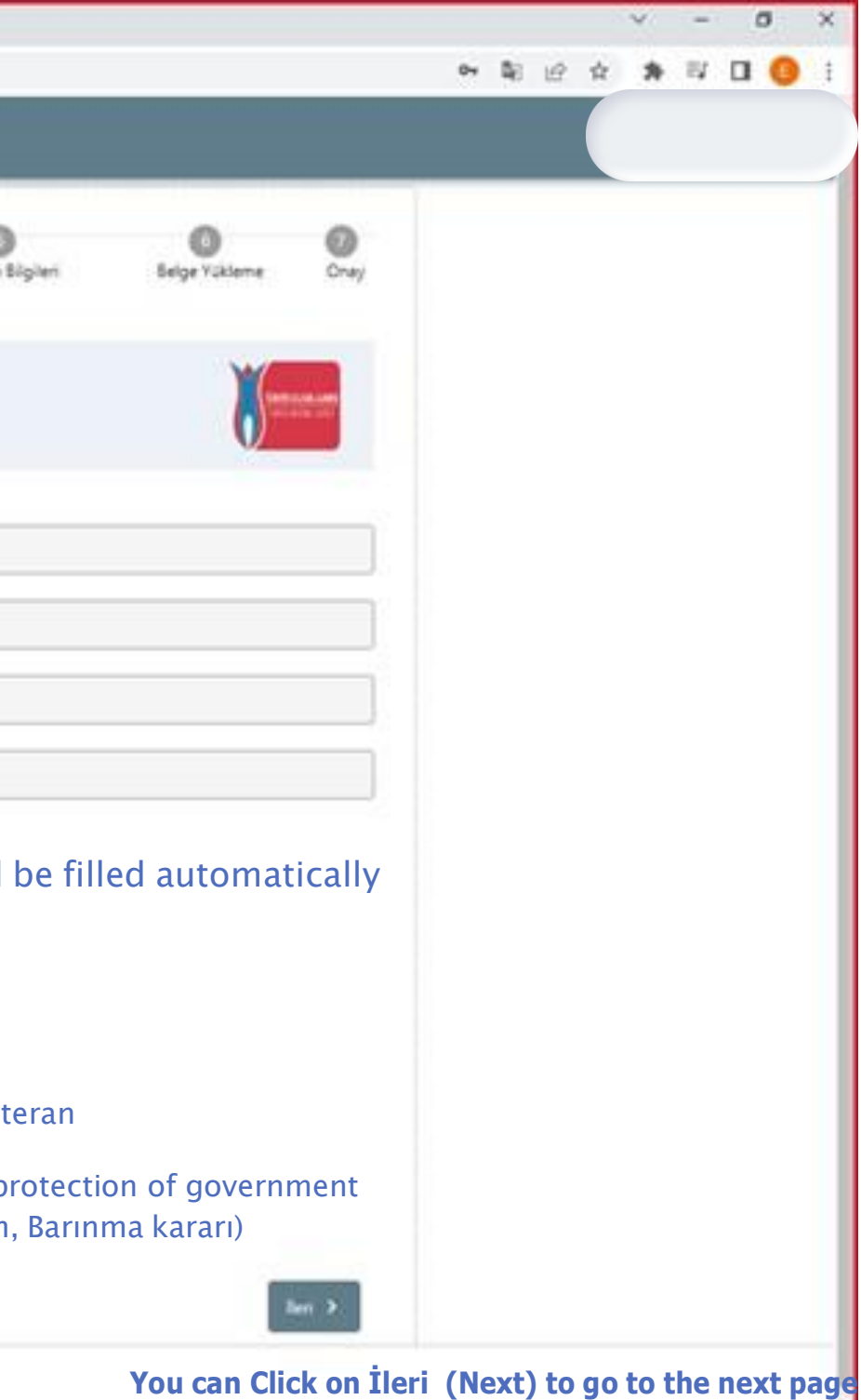

An upload box will pop up if you select one of the boxes, where you will need to upload the official document

#### Enter the number of semesters you have studied (including the current semester) and your Student ID

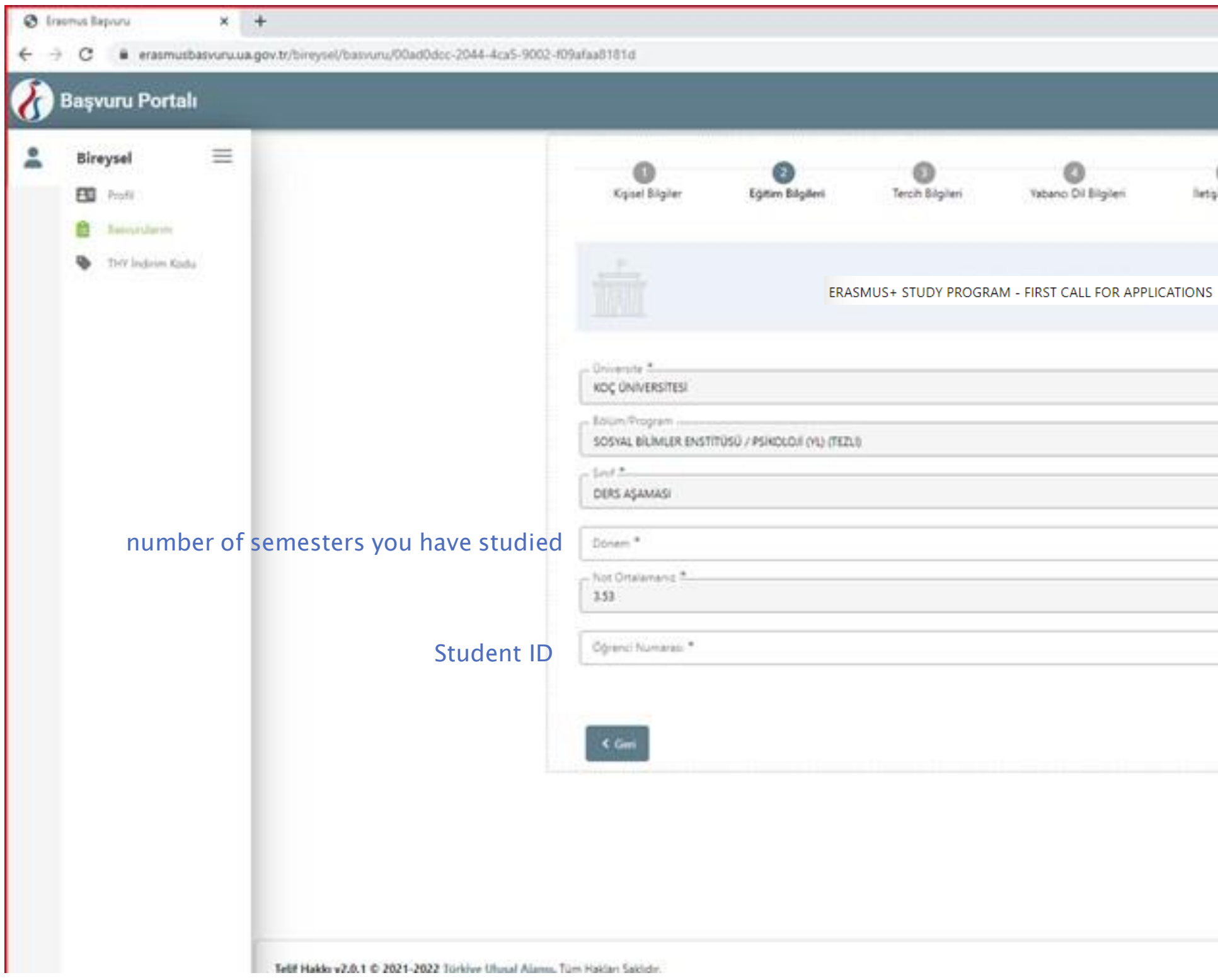

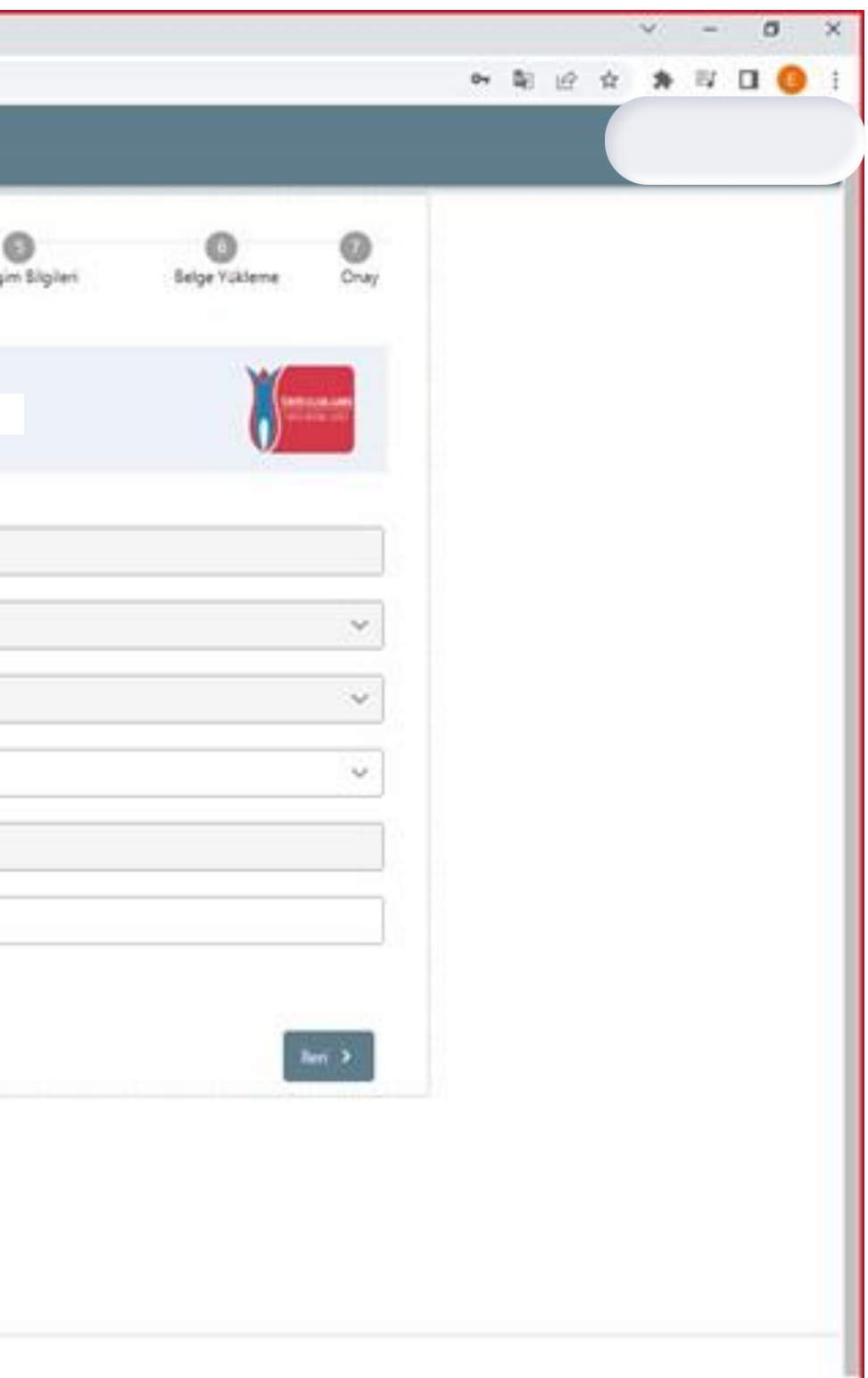

# On this page, you will need to enter your preferences. Click on **Aradığınız tercih bilgisi yok ise** *buradan* **ekleyebilirsiniz** first.

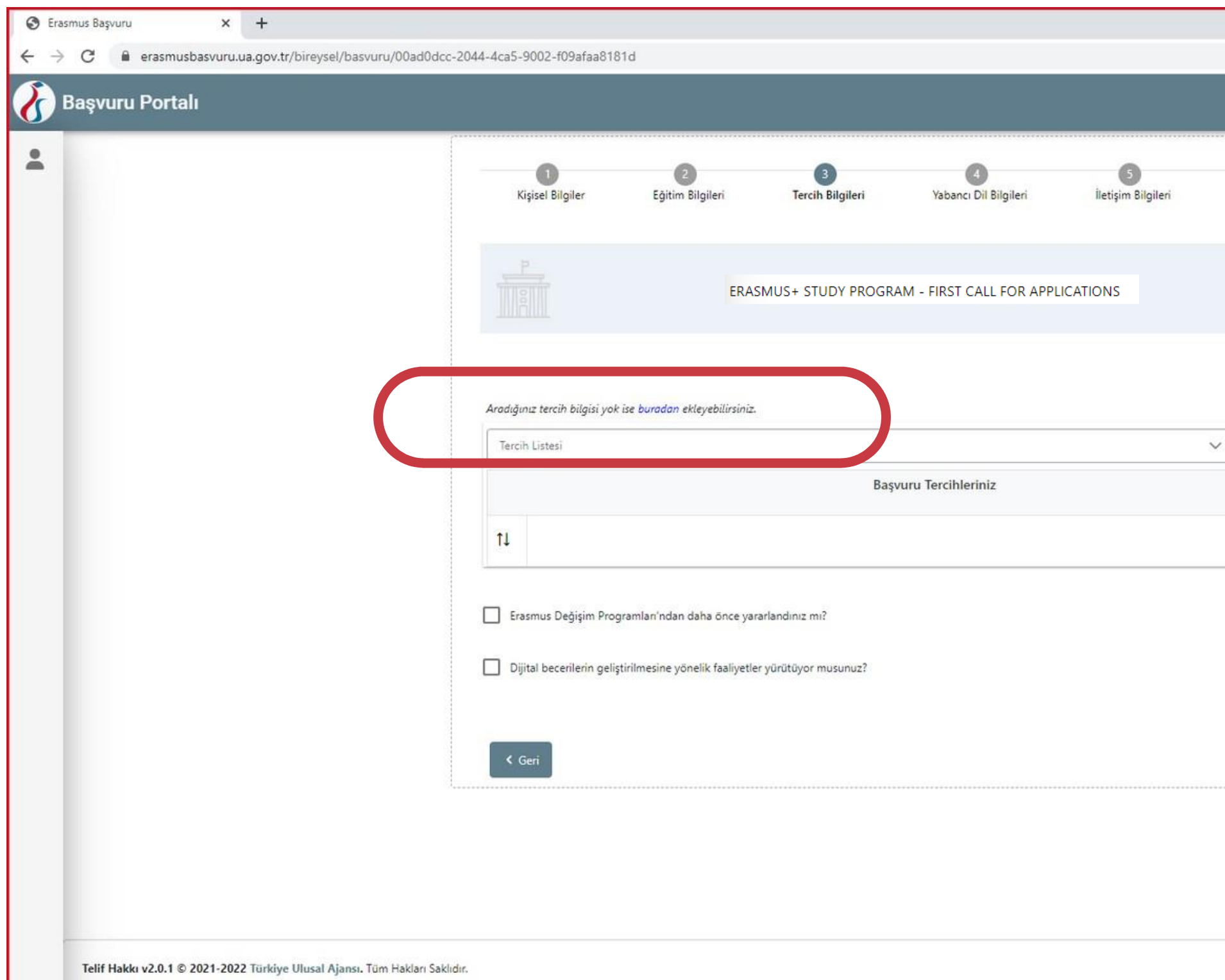

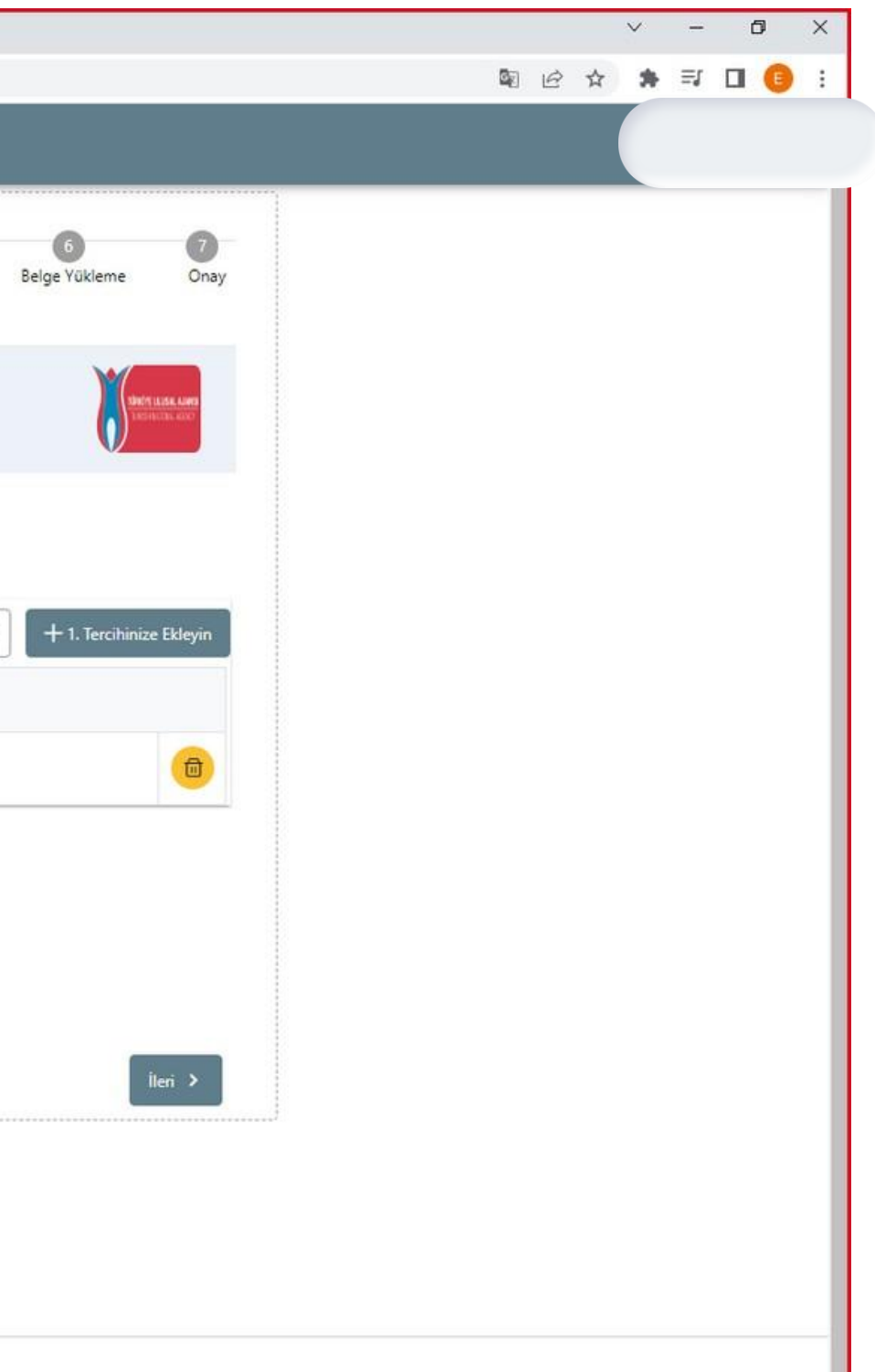

#### Select your host institution among the list and click on "1. Tercihinize ekleyin"

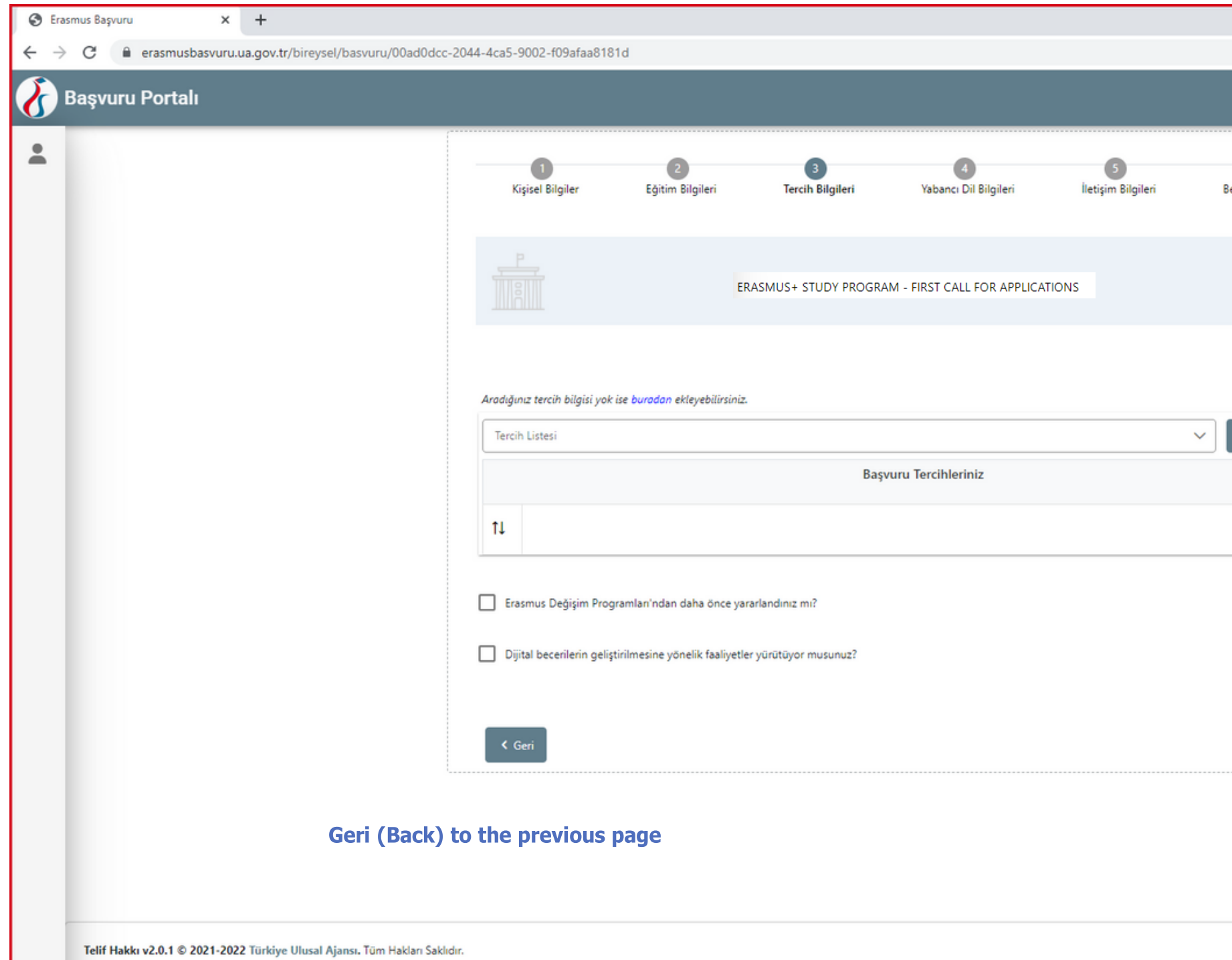

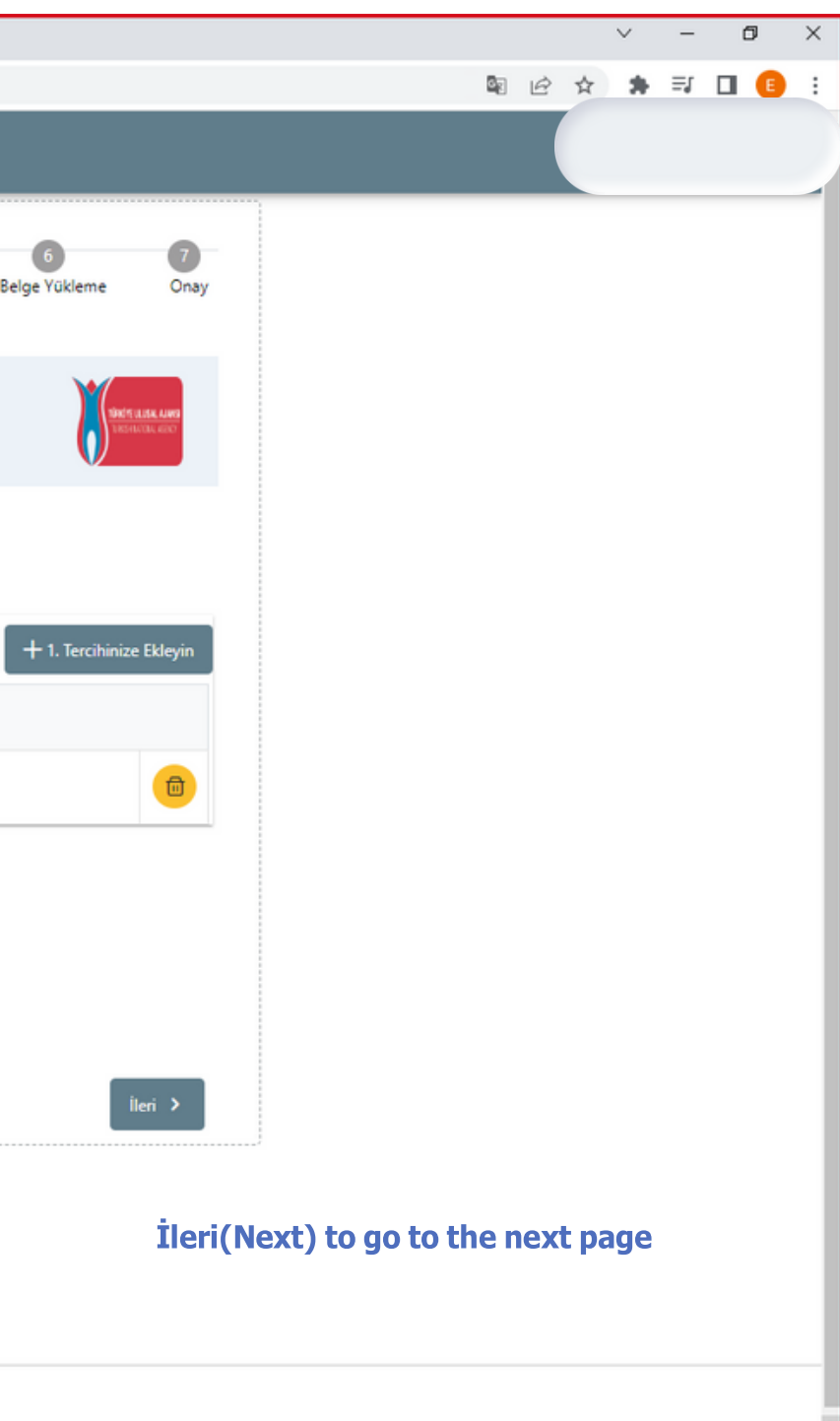

# Don't forget to click on the boxes below if you participated in the Erasmus+ program(Study or Internship) beforeor if your internship is contributing to digital skills

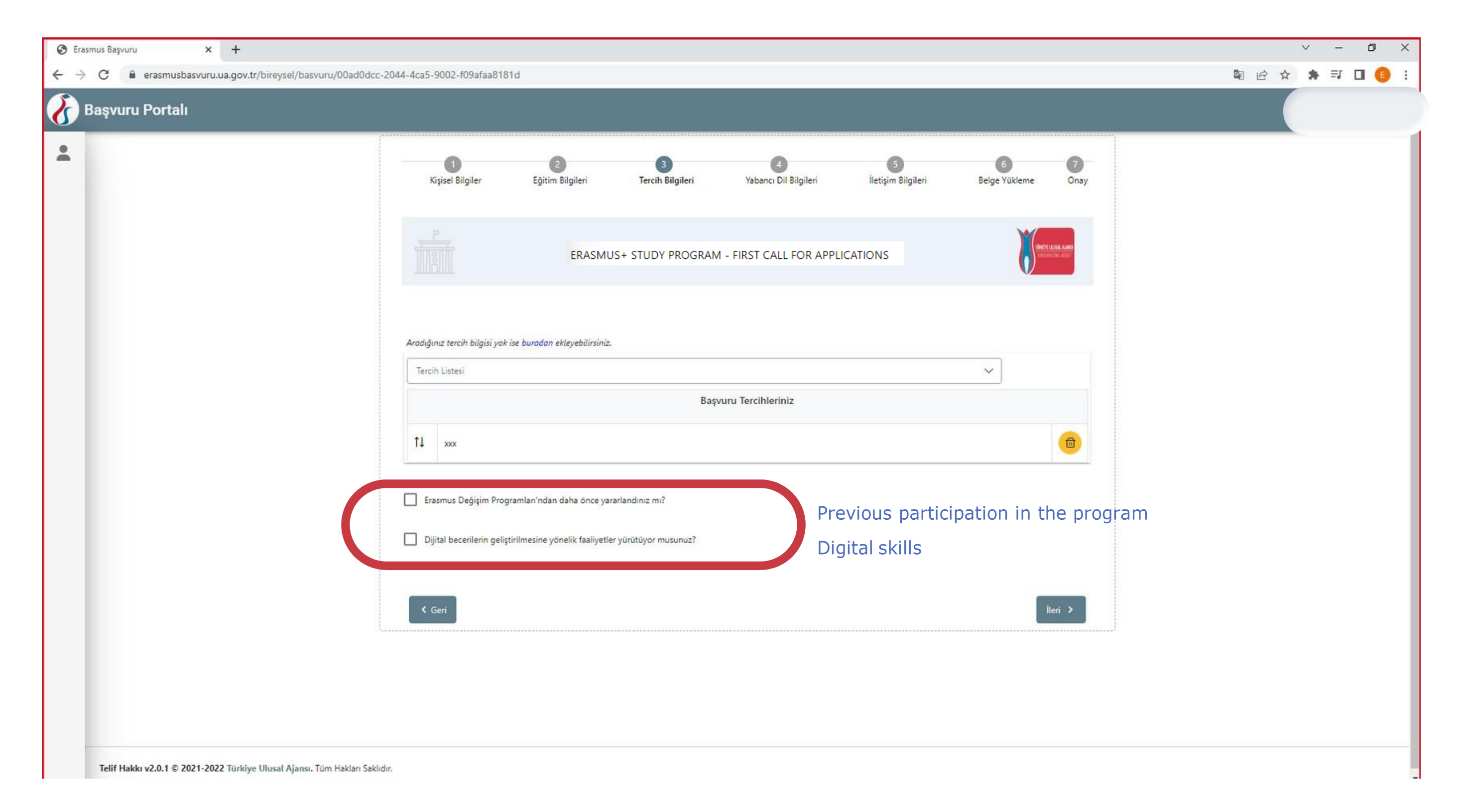

#### Here, you will need to enter English > Your test type > Exam Year > Your Score and click on "**Yabancı Dil Ekleyin"**

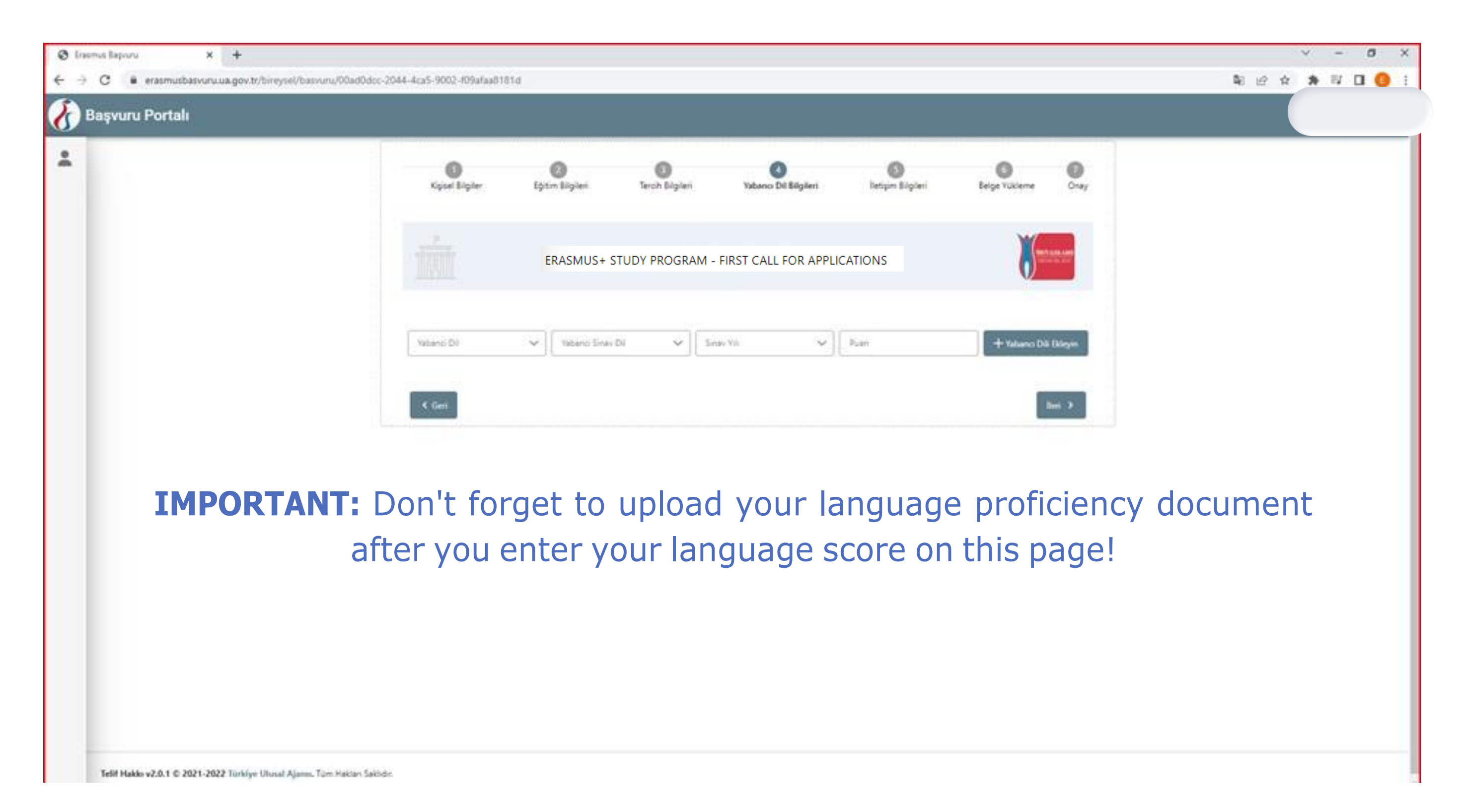

# Choose one of **TOEFL/IELTS** or **Üniversite Kendi Sınavı** for KUEPE

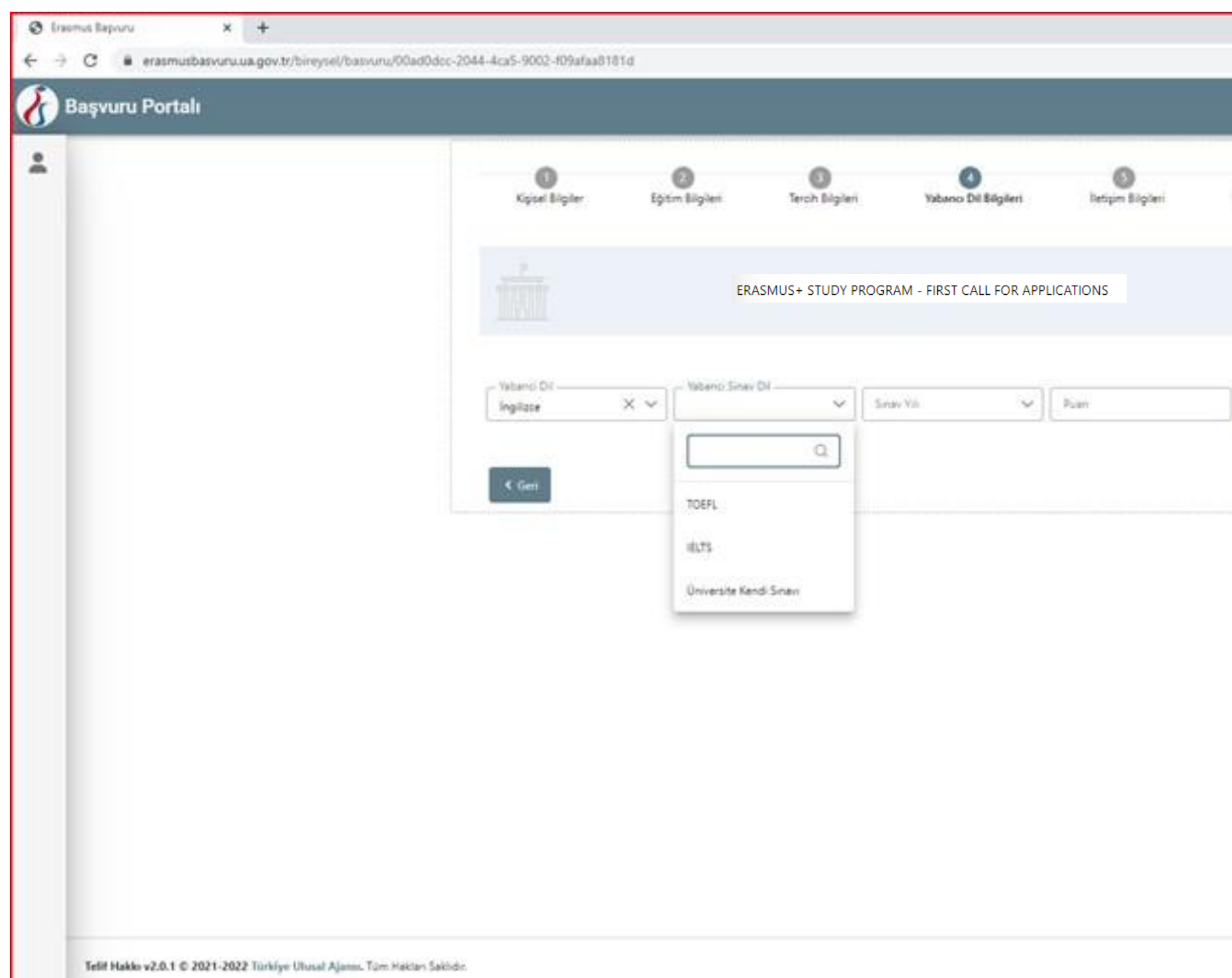

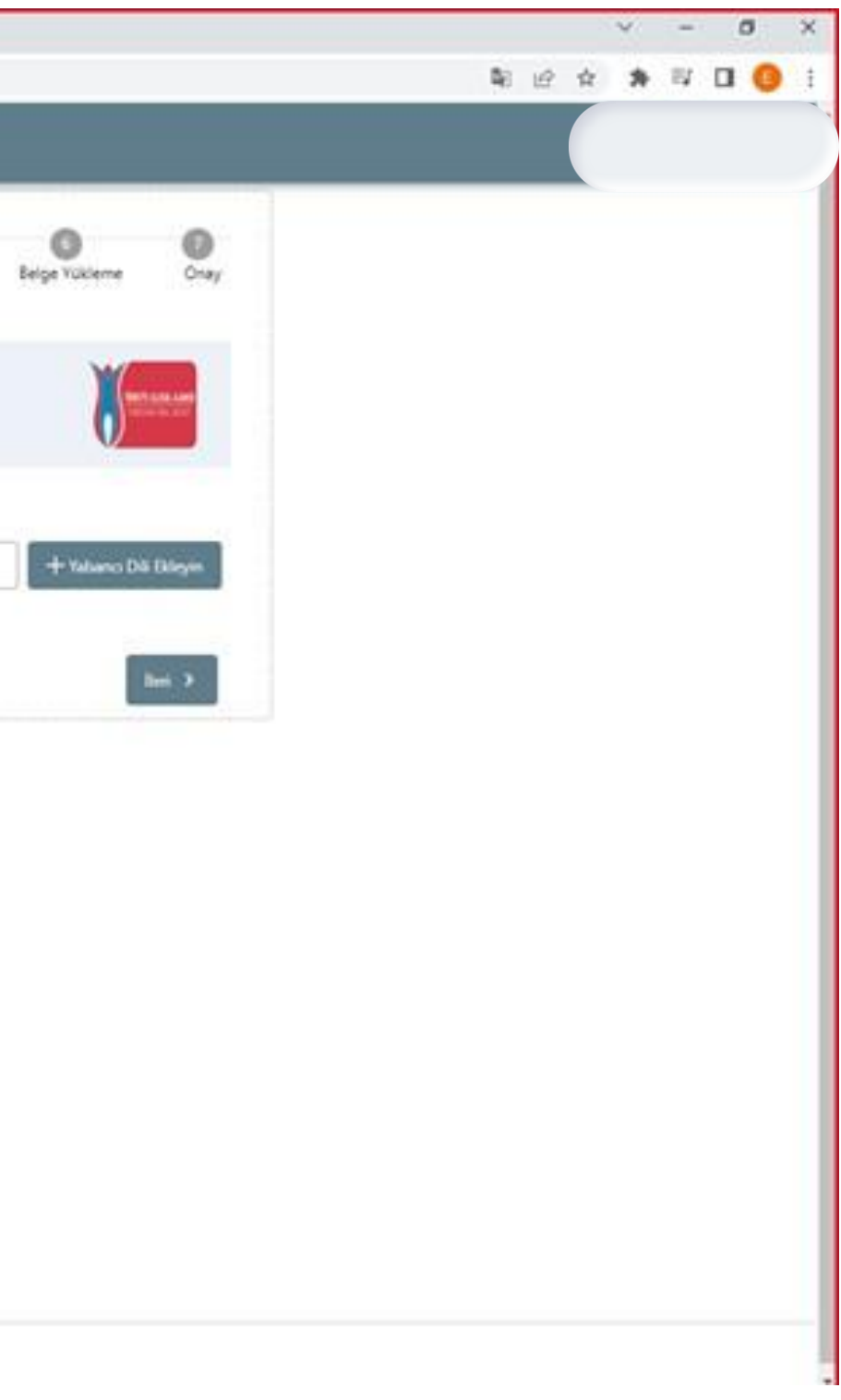

### Don't forget to upload the language proficiency document here!

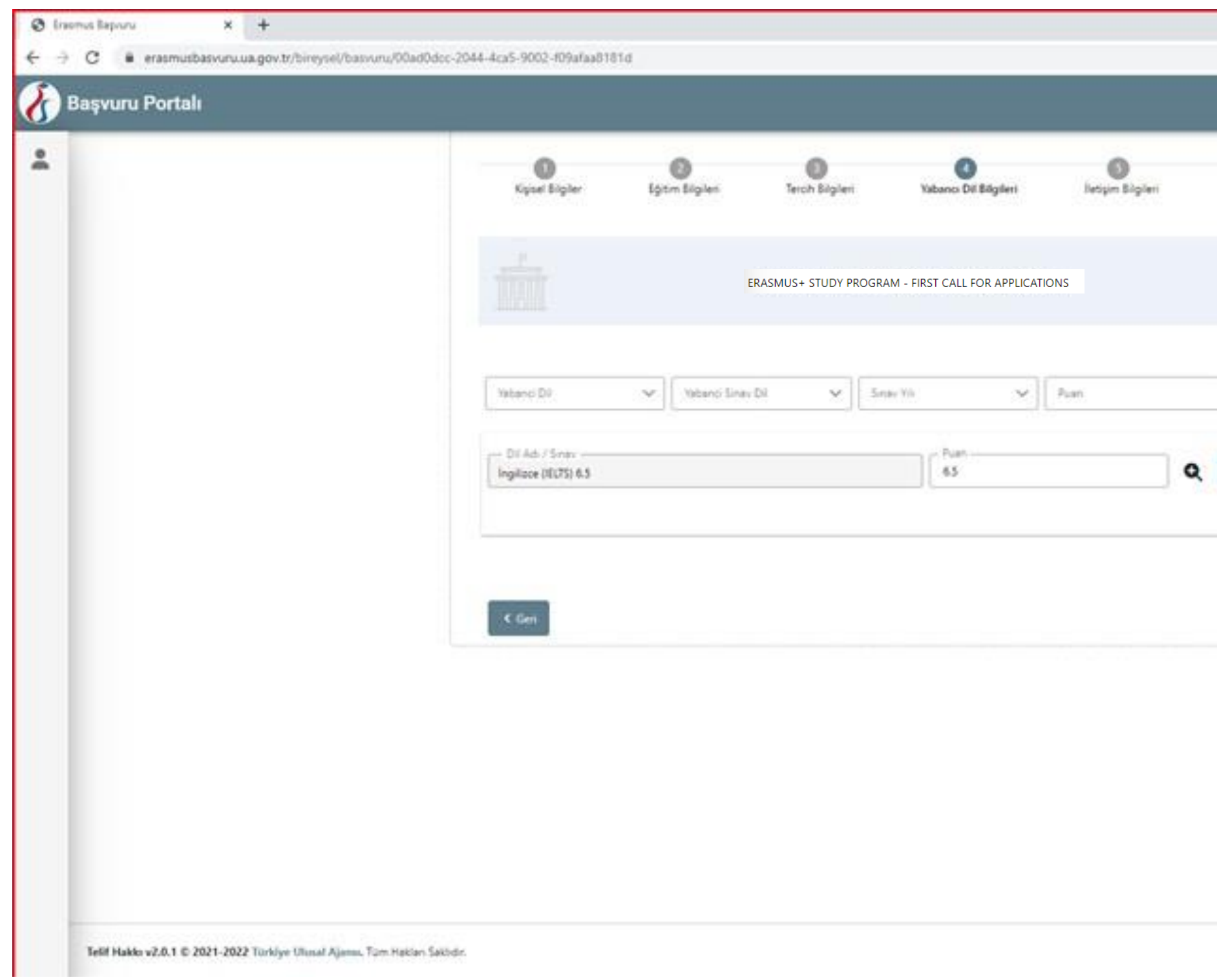

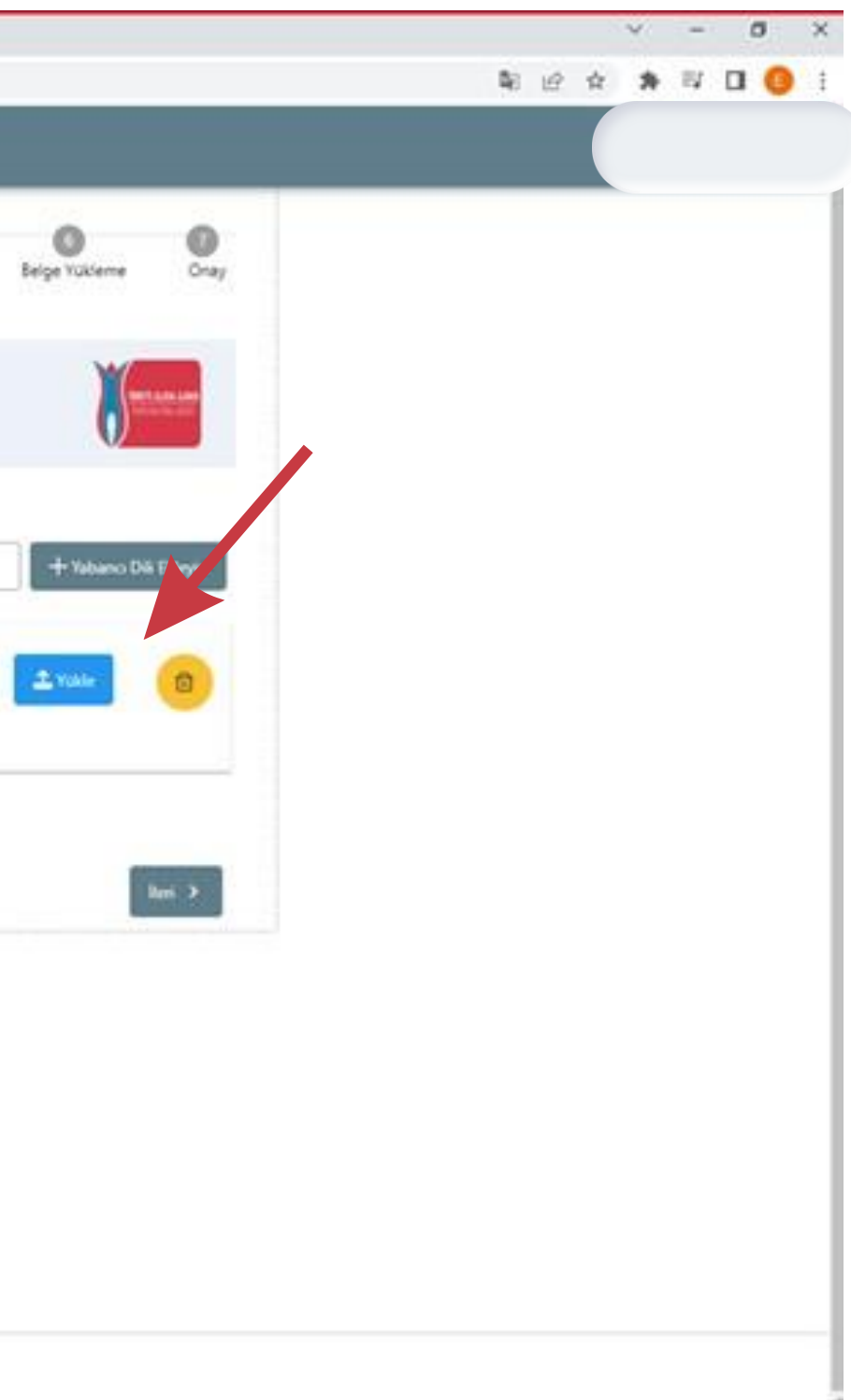

# Enter your contact information on this page

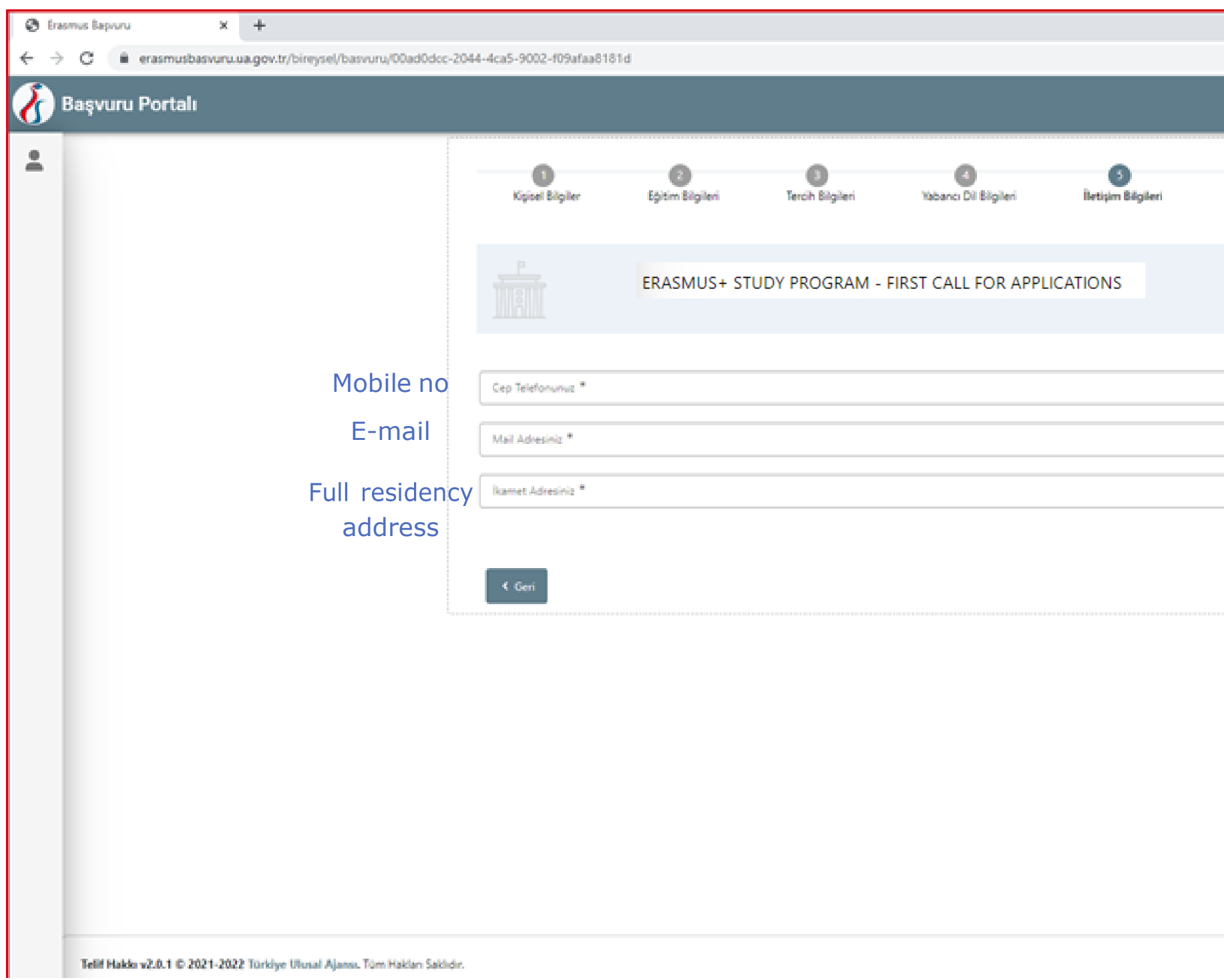

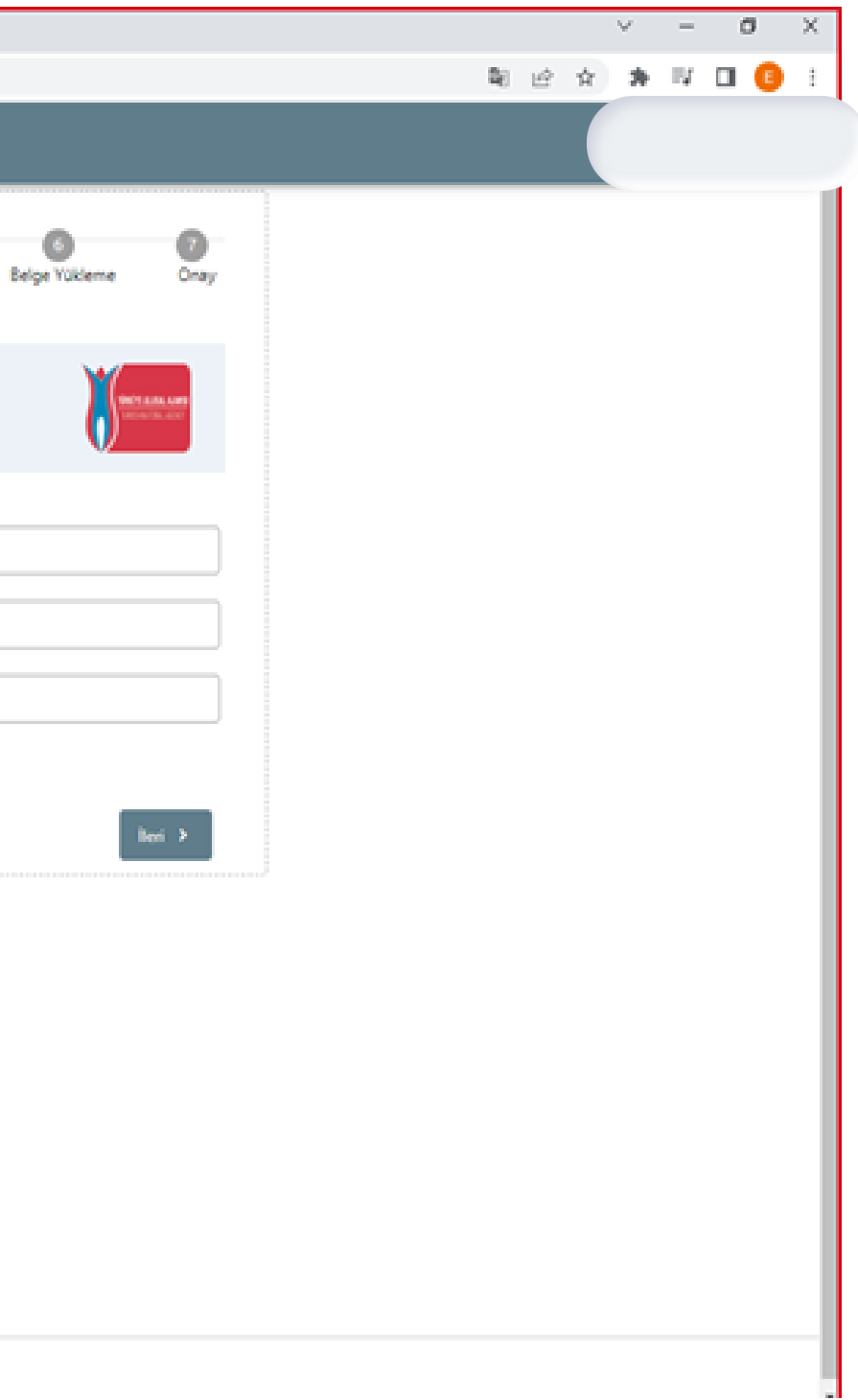

## Application documents: To complete your application you are required to upload **Transcript Language Score Card**

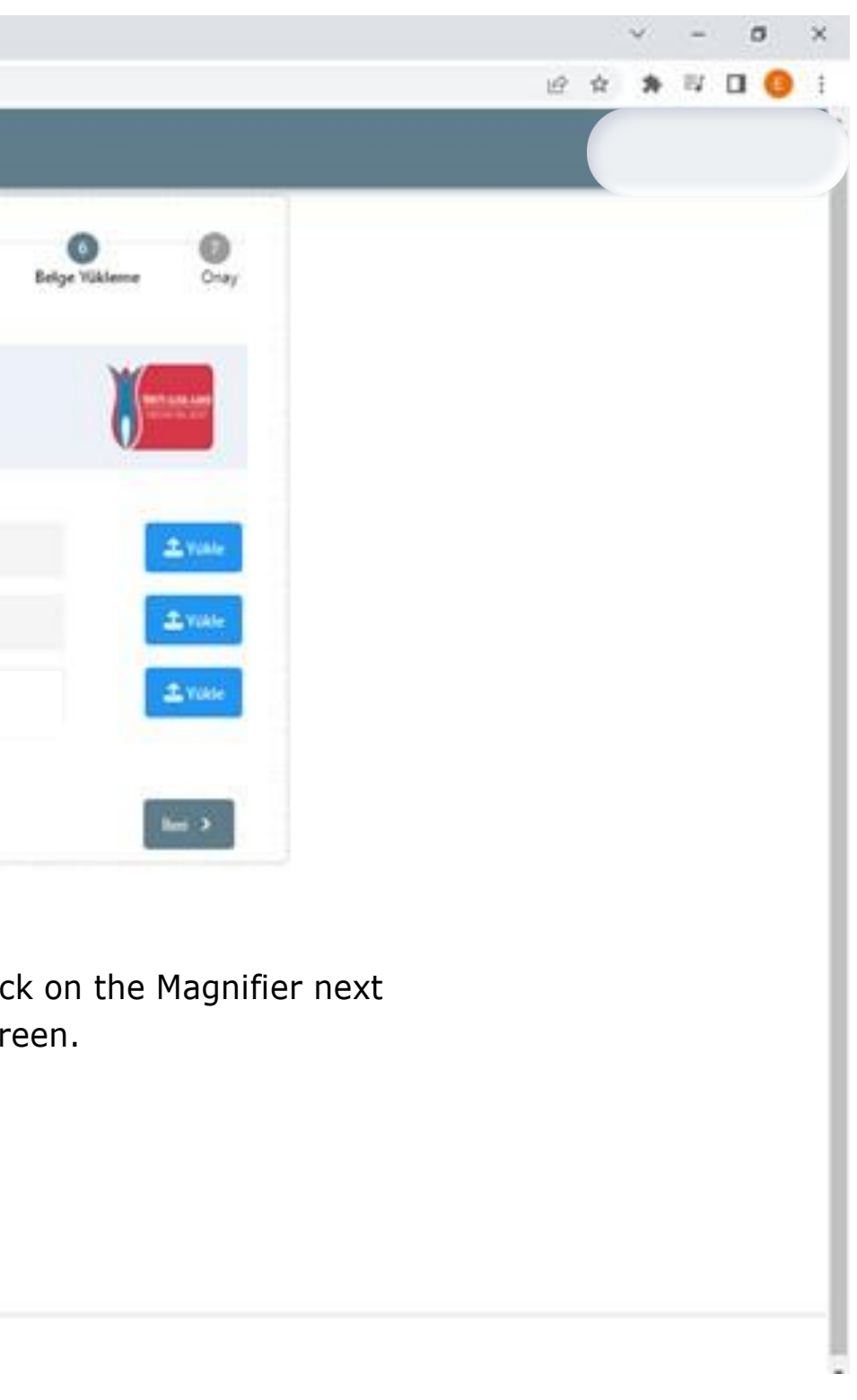

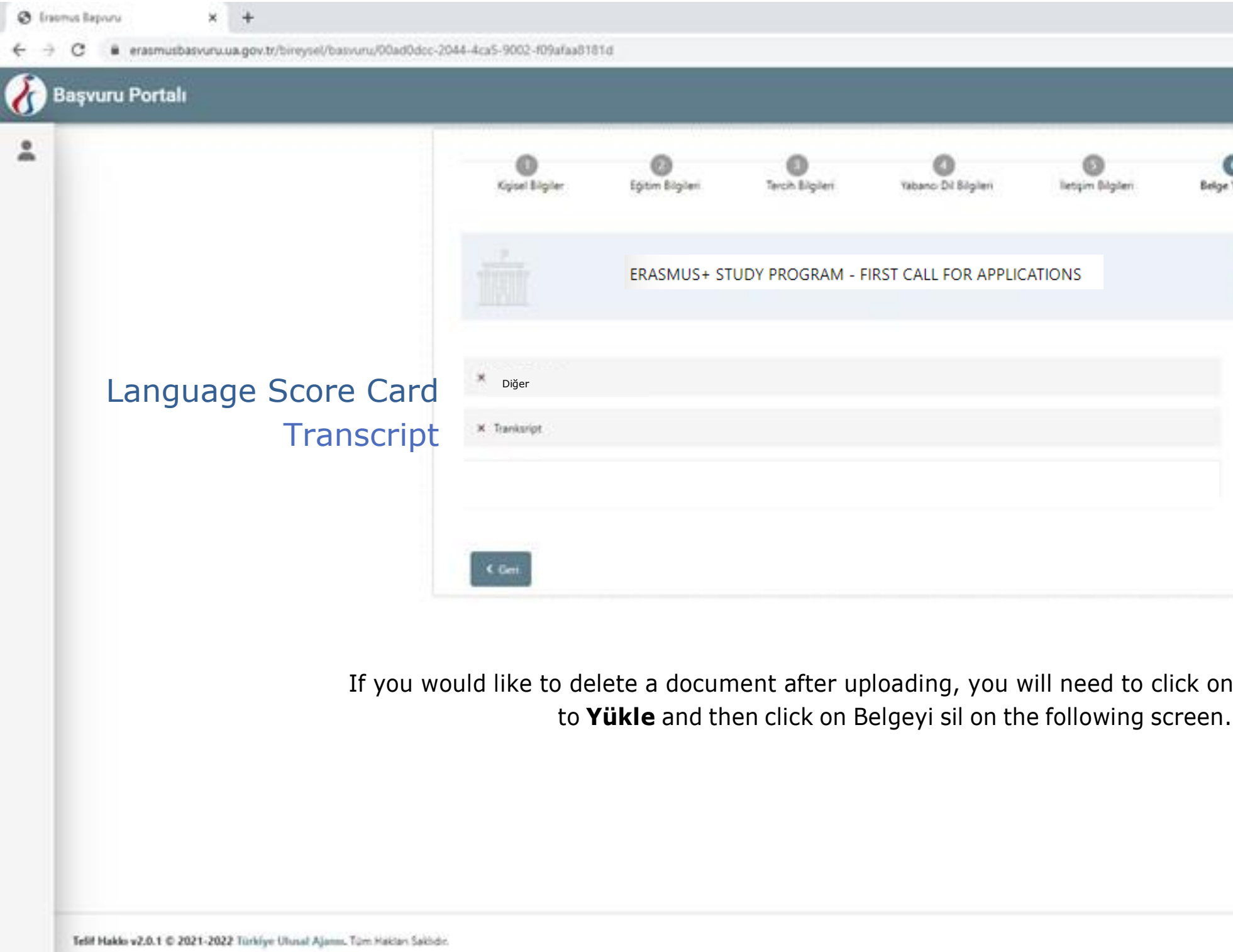

# On the last page, you will need to review the information and submit the application by clicking on **Başvuruyu tamamla** down below.

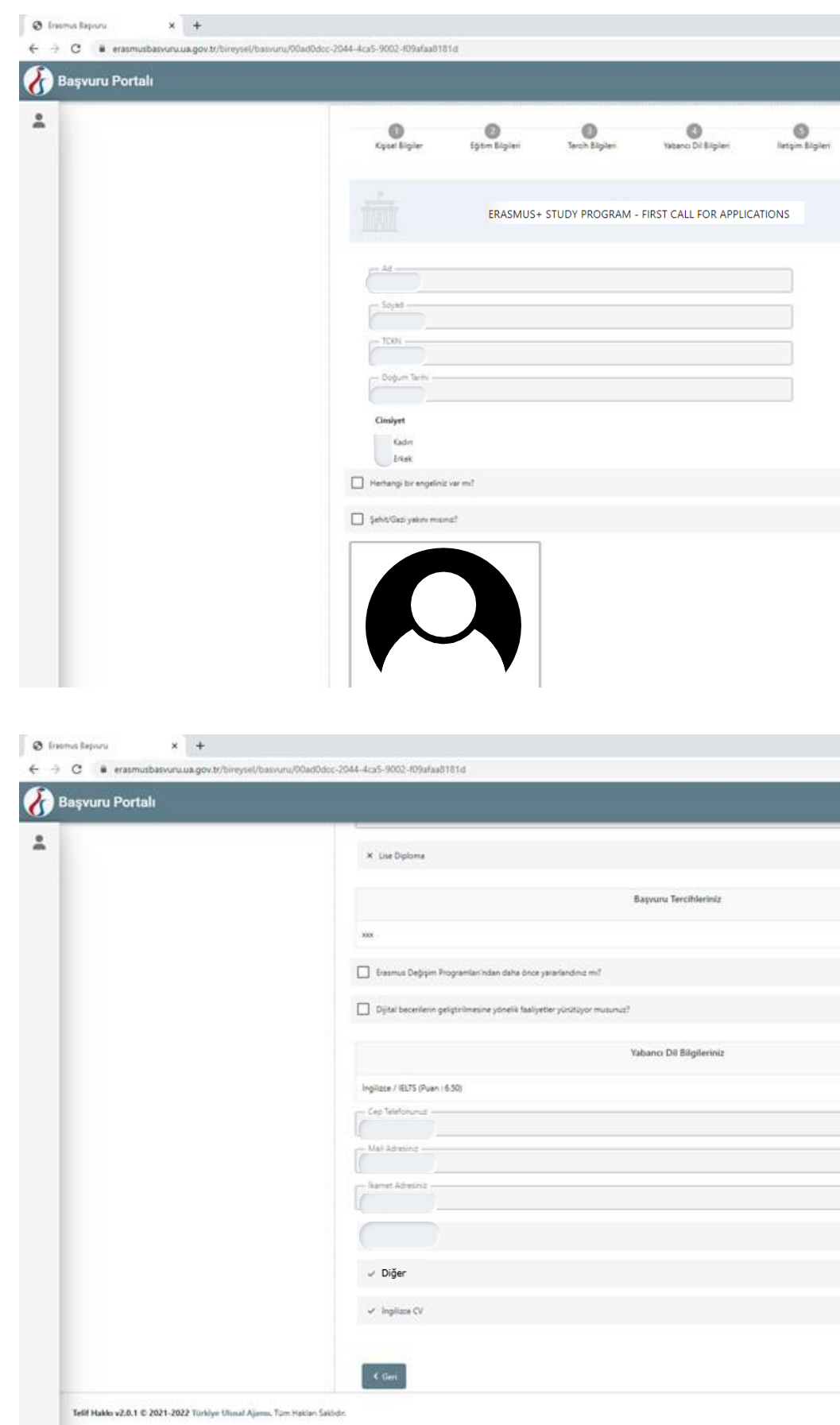

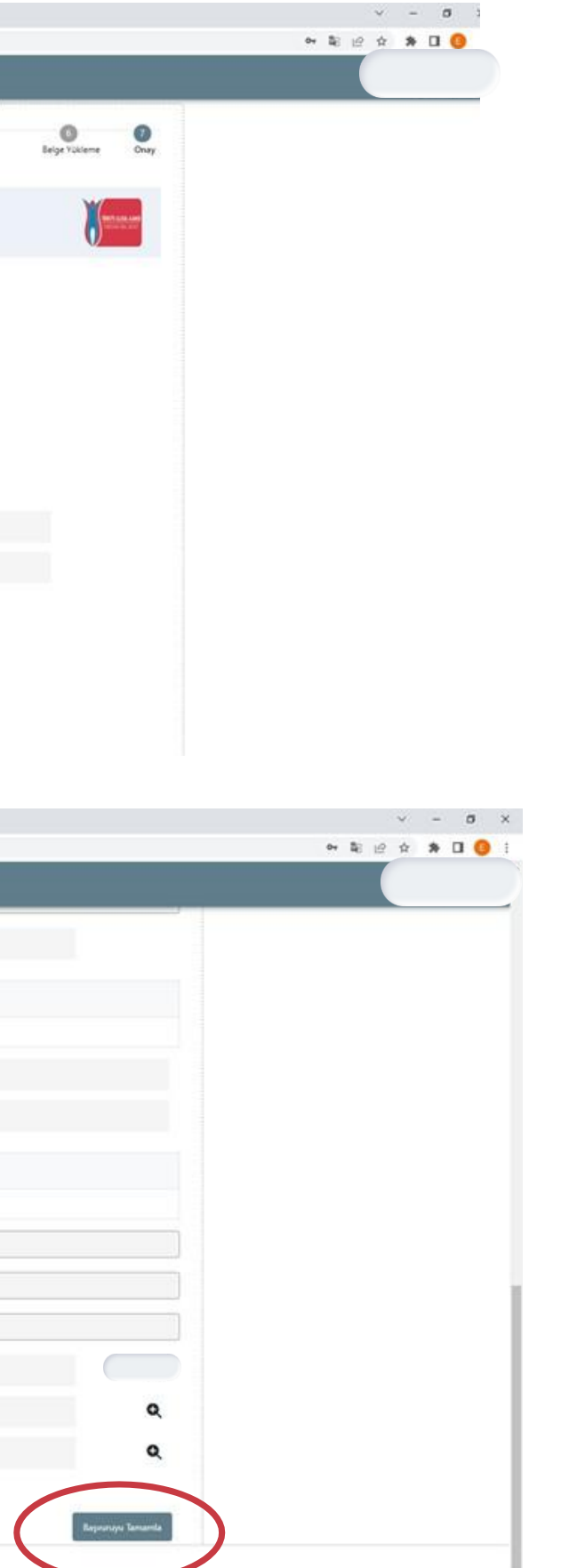

Your application is now completed. You don't need to send the application confirmation document to our office.

Please contact us at [outgoing@ku.edu.tr](mailto:outgoing@ku.edu.tr) if you face any issues.

You can also contact us via booking a 1-on-1 office hour appointment using this [link.](https://oip.ku.edu.tr/mobility-programs/outgoing/#tab_html_52c68b39a7bdc85ffebbf8452360c81e)

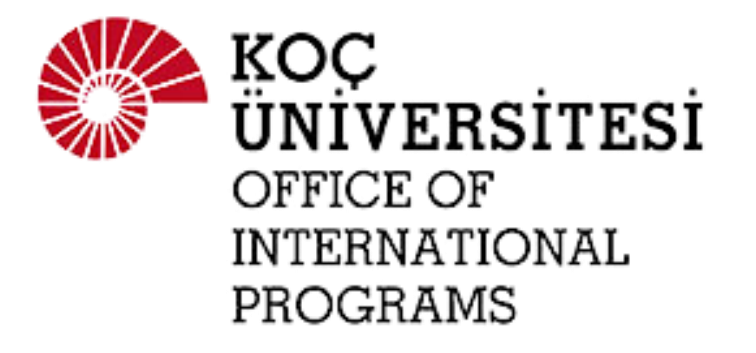